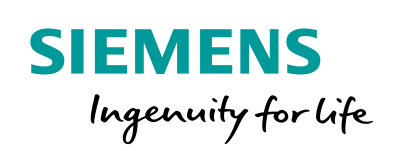

**Industry Online Support** 

 $\frac{1}{2}$ 

**NEWS** 

**Controlling** several fans (ebm-papst) via Modbus RTU

# SIMATIC S7-1200

**<https://support.industry.siemens.com/cs/ww/en/view/109476801>**

Siemens Industry **Online** Support

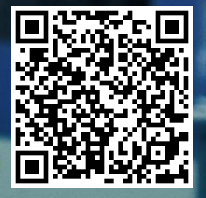

# <span id="page-1-0"></span>**Legal information**

#### **Use of application examples**

Application examples illustrate the solution of automation tasks through an interaction of several components in the form of text, graphics and/or software modules. The application examples are a free service by Siemens AG and/or a subsidiary of Siemens AG ("Siemens"). They are nonbinding and make no claim to completeness or functionality regarding configuration and equipment. The application examples merely offer help with typical tasks; they do not constitute customer-specific solutions. You yourself are responsible for the proper and safe operation of the products in accordance with applicable regulations and must also check the function of the respective application example and customize it for your system.

Siemens grants you the non-exclusive, non-sublicensable and non-transferable right to have the application examples used by technically trained personnel. Any change to the application examples is your responsibility. Sharing the application examples with third parties or copying the application examples or excerpts thereof is permitted only in combination with your own products. The application examples are not required to undergo the customary tests and quality inspections of a chargeable product; they may have functional and performance defects as well as errors. It is your responsibility to use them in such a manner that any malfunctions that may occur do not result in property damage or injury to persons.

#### **Disclaimer of liability**

Siemens shall not assume any liability, for any legal reason whatsoever, including, without limitation, liability for the usability, availability, completeness and freedom from defects of the application examples as well as for related information, configuration and performance data and any damage caused thereby. This shall not apply in cases of mandatory liability, for example under the German Product Liability Act, or in cases of intent, gross negligence, or culpable loss of life, bodily injury or damage to health, non-compliance with a guarantee, fraudulent non-disclosure of a defect, or culpable breach of material contractual obligations. Claims for damages arising from a breach of material contractual obligations shall however be limited to the foreseeable damage typical of the type of agreement, unless liability arises from intent or gross negligence or is based on loss of life, bodily injury or damage to health. The foregoing provisions do not imply any change in the burden of proof to your detriment. You shall indemnify Siemens against existing or future claims of third parties in this connection except where Siemens is mandatorily liable.

By using the application examples you acknowledge that Siemens cannot be held liable for any damage beyond the liability provisions described.

#### **Other information**

Siemens reserves the right to make changes to the application examples at any time without notice. In case of discrepancies between the suggestions in the application examples and other Siemens publications such as catalogs, the content of the other documentation shall have precedence.

The Siemens terms of use [\(https://support.industry.siemens.com\)](https://support.industry.siemens.com/) shall also apply.

#### **Security information**

Siemens provides products and solutions with industrial security functions that support the secure operation of plants, systems, machines and networks.

In order to protect plants, systems, machines and networks against cyber threats, it is necessary to implement – and continuously maintain – a holistic, state-of-the-art industrial security concept. Siemens' products and solutions constitute one element of such a concept.

Customers are responsible for preventing unauthorized access to their plants, systems, machines and networks. Such systems, machines and components should only be connected to an enterprise network or the internet if and to the extent such a connection is necessary and only when appropriate security measures (e.g. firewalls and/or network segmentation) are in place.

For additional information on industrial security measures that may be implemented, please visit [https://www.siemens.com/industrialsecurity.](https://www.siemens.com/industrialsecurity)

Siemens' products and solutions undergo continuous development to make them more secure. Siemens strongly recommends that product updates are applied as soon as they are available and that the latest product versions are used. Use of product versions that are no longer supported, and failure to apply the latest updates may increase customer's exposure to cyber threats.

To stay informed about product updates, subscribe to the Siemens Industrial Security RSS Feed at: [http://www.siemens.com/industrialsecurity.](http://www.siemens.com/industrialsecurity)

# **Table of Contents**

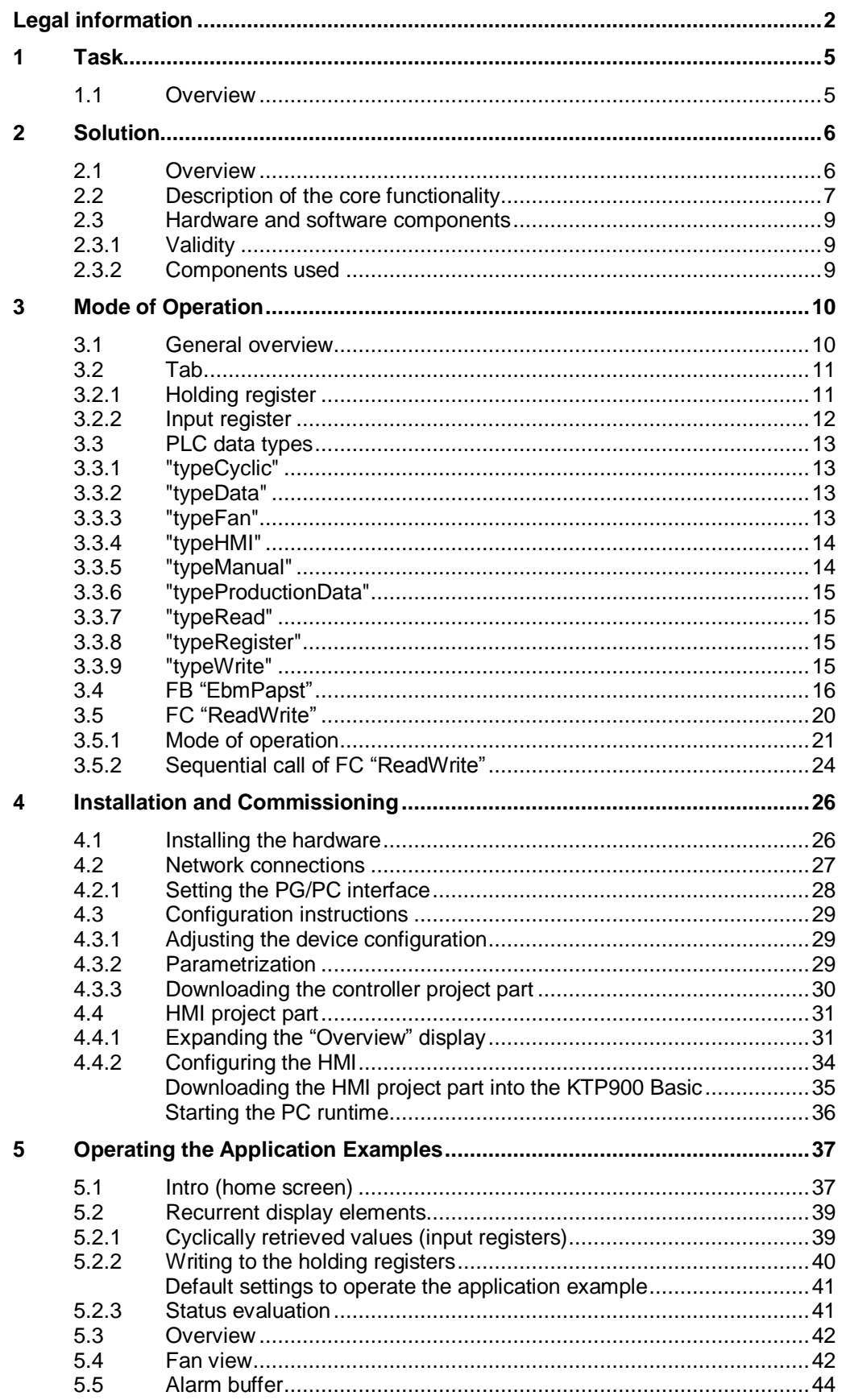

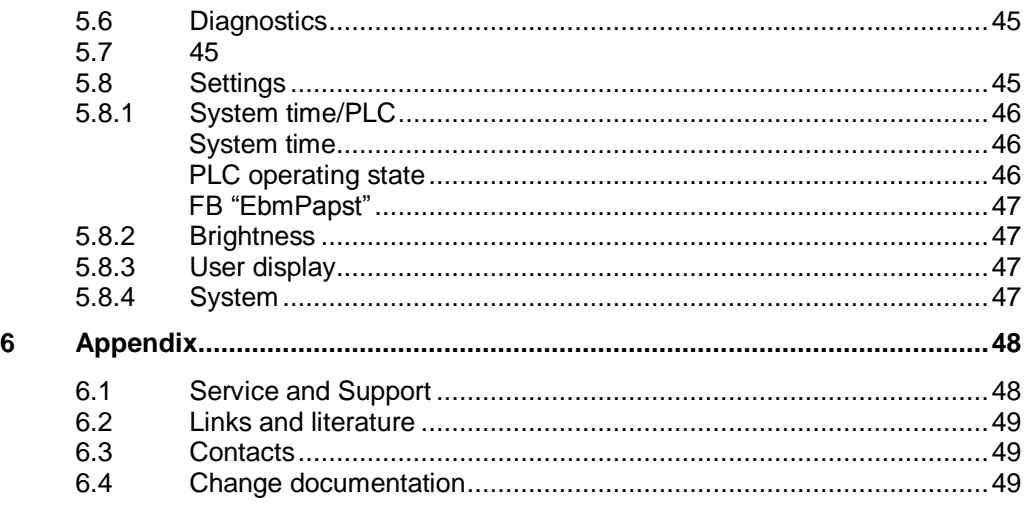

# <span id="page-4-0"></span>**1 Task**

# <span id="page-4-1"></span>**1.1 Overview**

### **Introduction**

ebm-papst offers fans with an integrated RS485 interface that can be controlled via the Modbus RTU protocol.

These fans are to be connected to a SIMATIC PLC, monitored and controlled.

### **Overview of the automation task**

The figure below provides an overview of the automation task.

Figure 1-1

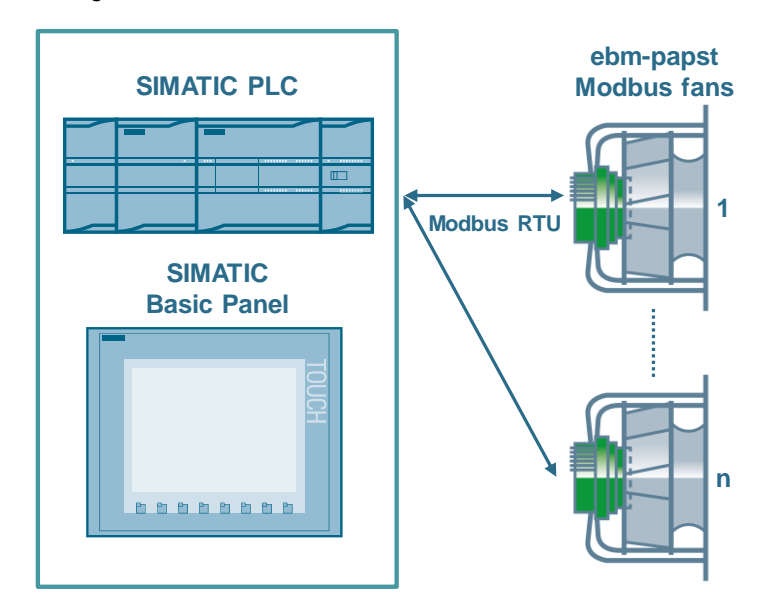

### **Description of the automation task**

The application has to satisfy the following requirements:

- Communication between the SIMATIC PLC and the ebm-papst fan (reading and writing the parameters) via Modbus RTU
- Operation and monitoring of the motor parameters via HMI

# <span id="page-5-0"></span>**2 Solution**

# <span id="page-5-1"></span>**2.1 Overview**

### **Schematic layout**

The figure below shows a schematic overview of the most important components of the solution:

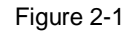

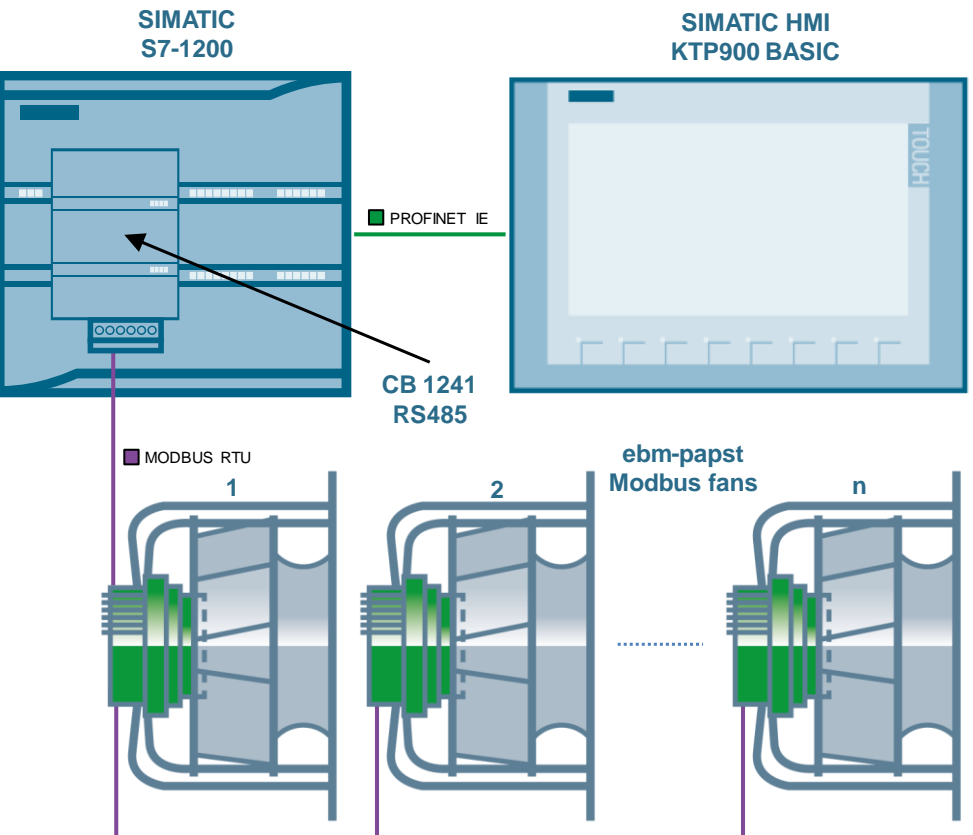

### **Configuration**

A SIMATIC S7-1200 CPU with firmware V4.2.1 is used as the controller. It exchanges the motor data with up to 32 ebm-papst fans sequentially using the serial communication board CB 1241 RS485 via the Modbus RTU data protocol.

To operate and monitor the motor data, a SIMATIC HMI KTP900 BASIC (or its simulation in the TIA Portal) is used.

Configuration is performed with STEP 7 V15.

Note Instead of the CB 1241 RS485, the CM 1241 RS422/485 with 9-pin D-sub connector (6ES7241-1CH32-0XB0) may be used alternatively  $(\sqrt{3})$ .

> However, the CB 1241 RS485 is better suited for direct wiring of the fan (without D-sub connector).

# <span id="page-6-0"></span>**2.2 Description of the core functionality**

The application example's core functionality is the operation of the ebm-papst fan using the HMI.

### **Overview and description of the user interface**

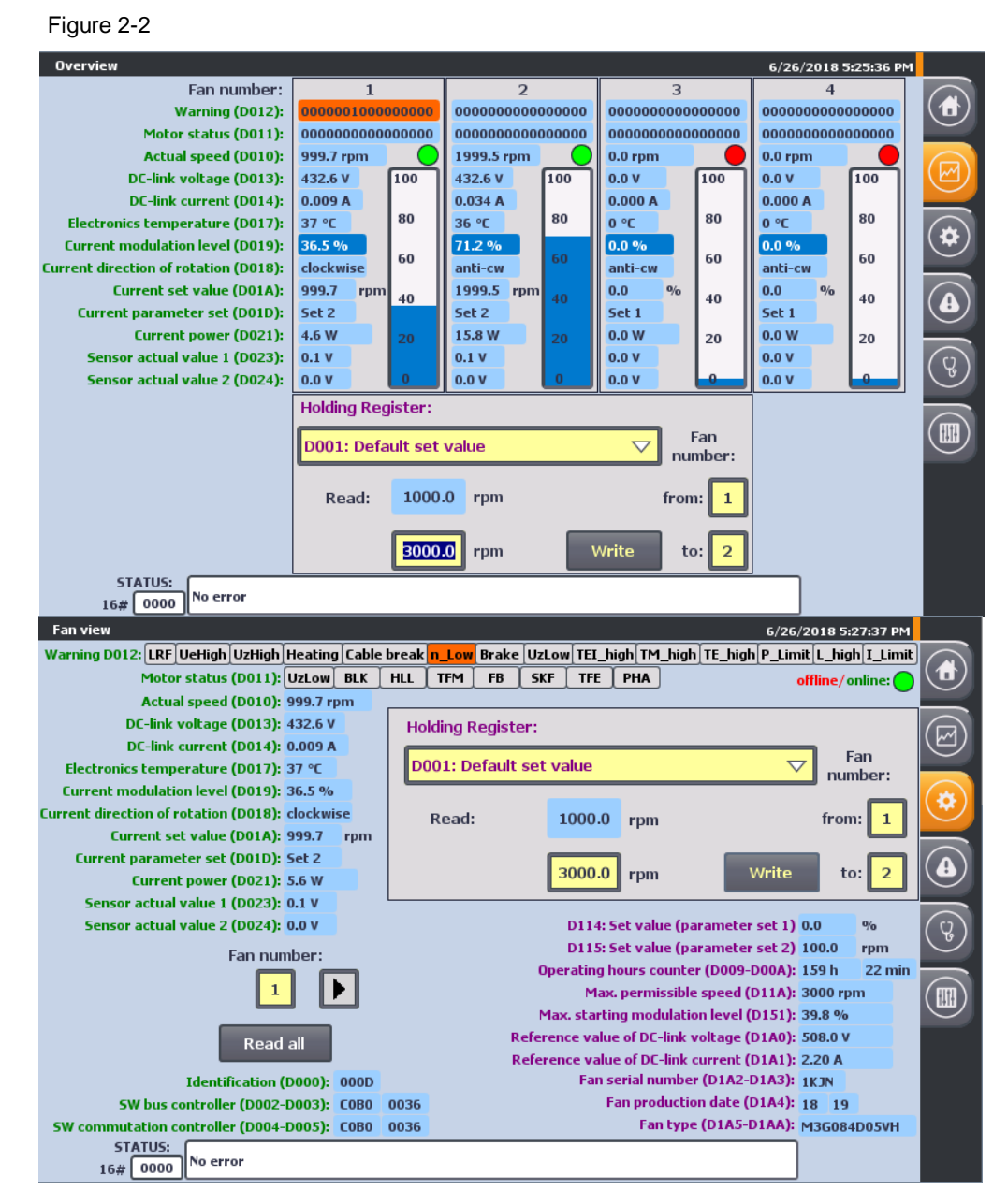

The application example can be operated using the following 2 displays:

- Fan overview with editing of the most important parameters
- Fan view with monitoring and editing the most common parameters

Chapter [5](#page-36-0) gives a more detailed description of how to operate the user interface.

#### **Advantages of this solution**

In addition to the cyclic reading of the most important input registers of the ebmpapst fan, the application example allows you to edit the most common holding registers and to read fan-specific (non-writable) parameters upon request.

This application example offers the following advantages:

- Input and output of the parameters with the correct unit and meaning through the KTP900 Basic PN operator panel
- Sequential cyclic reading of the key input registers of all fans
- Overview of all (4) fans with bar graph display of the current modulation level
- Automatic retrieval of the most common holding registers after selection and subsequent editing of all fans
- Collective retrieval of device-specific input registers and non-writable holding registers of all fans upon request
- Access to the register of each fan via the control program
- Communication can be expanded to up to 32 fans

### **Topics not covered by this application**

This application example establishes the sequential communication between the S7-1200 and the ebm-papst Modbus fans by means of Modbus RTU.

The selected registers are converted to the correct unit according to their meaning in line with the MODBUS parameter specification for "ebm-papst series 84 / 112 / 150 / 200" V5.00 and output.

To safely operate your ebm-papst fans, you have to familiarize yourself with this specification.

This specification does not provide a detailed description of the parameters.

Using this application example you can also access other registers from the control program (in addition to the ones selected in chapter [3.2\)](#page-10-0). However, the conversion into the correct unit is not implemented for these registers.

**Note** The MODBUS parameter specification for "ebm-papst series 84 / 112 / 150 / 200" V5.00 is provided by ebm-papst when purchasing a fan/motor of this series and upon request (see chapter [6.3\)](#page-48-1).

#### **Assumed knowledge**

Basic knowledge and experience with the following subjects are required for this application example:

- SIMATIC S7-1200 controller family
- TIA Portal engineering interface
- MODBUS-RTU communication protocol

# <span id="page-8-0"></span>**2.3 Hardware and software components**

### <span id="page-8-1"></span>**2.3.1 Validity**

This application example is valid for

- STEP 7 V15 or higher (TIA Portal)
- SIMATIC S7-1200 with firmware V4.2.1 or higher

### <span id="page-8-2"></span>**2.3.2 Components used**

The application example has been created with the following components:

### **Hardware and software components**

<span id="page-8-3"></span>Table 2-1

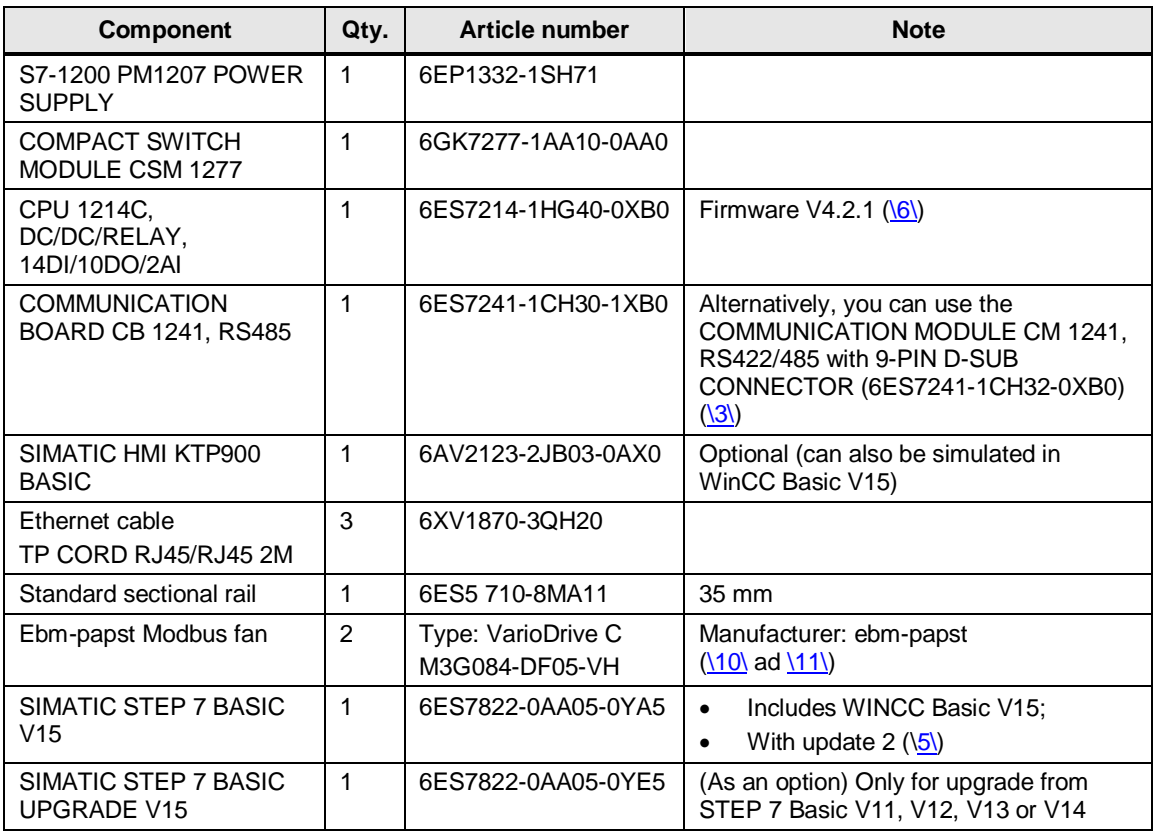

### **Example files and projects**

The following list includes all files and projects that are used in this example.

<span id="page-8-4"></span>Table 2-2

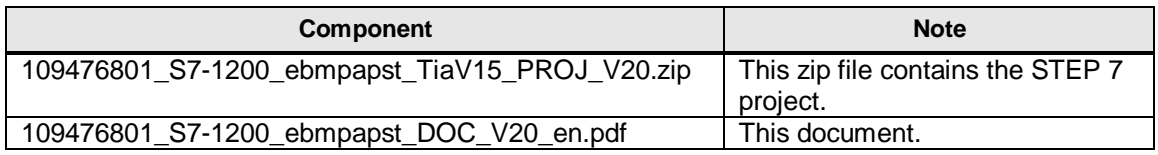

# <span id="page-9-0"></span>**3 Mode of Operation**

# <span id="page-9-1"></span>**3.1 General overview**

[Figure](#page-9-2) 3-1 shows the chronological sequence of the block calls in the control part of the TIA Portal project.

<span id="page-9-2"></span>Figure 3-1

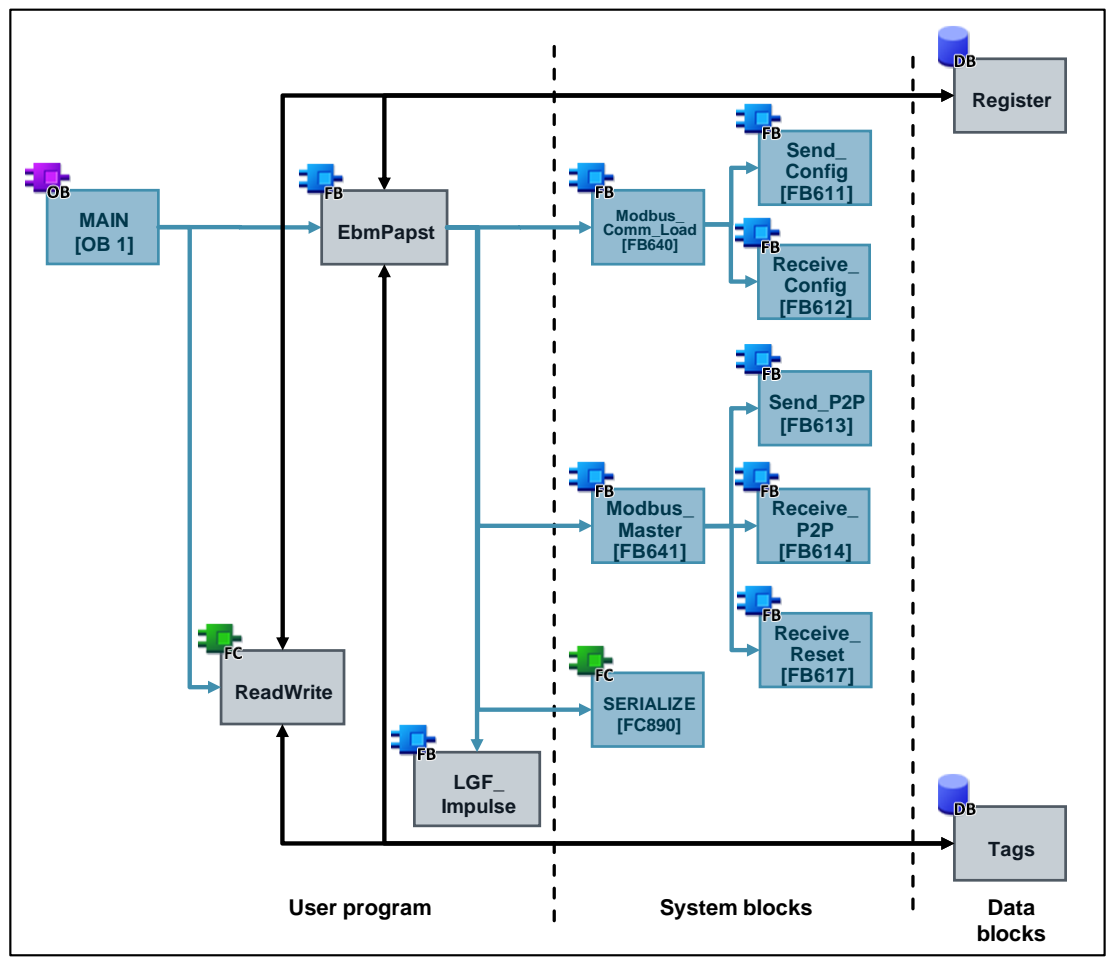

The core functionality includes the function block "EbmPapst". This block is called in the cyclic organization block "Main". The interfaces of FB "EbmPapst" are fed from the data blocks

- "Register" (this DB contains the register structure and the order of the data to be read) and
- "Tags" (this DB contains the tags to parameterize and operator the FB "EbmPapst").

The following system blocks are called in the FB "EbmPapst":

- "Modbus\_Comm\_Load" [FB640] to initialize the Modbus RTU communication
- "Modbus\_Master" [FB641] for data exchange of the S7-1200 as the master with the ebm-papst fans as the slave

 "SERIALIZE" [FB890] to convert words into an array of bytes and subsequent output as a string

The FB "LGF Impulse" is from the general function library  $(\langle 4 \rangle)$  and updates the register entries of the fan to be displayed in the "fan view" HMI display in the specified interval.

The actual values of the function blocks are stored as a multi-instance in the instance data block of the FB "EbmPapst".

The FC "ReadWrite" serves to access additional registers which are not listed in the following chapter. It is called in the cyclic organization block "Main". It has an interface to the FB "EbmPapst" and is fed by the data blocks "Register" and "Tags".

# <span id="page-10-0"></span>**3.2 Tab**

### <span id="page-10-1"></span>**3.2.1 Holding register**

This application example allows you to access the following holding registers through the HMI:

<span id="page-10-2"></span>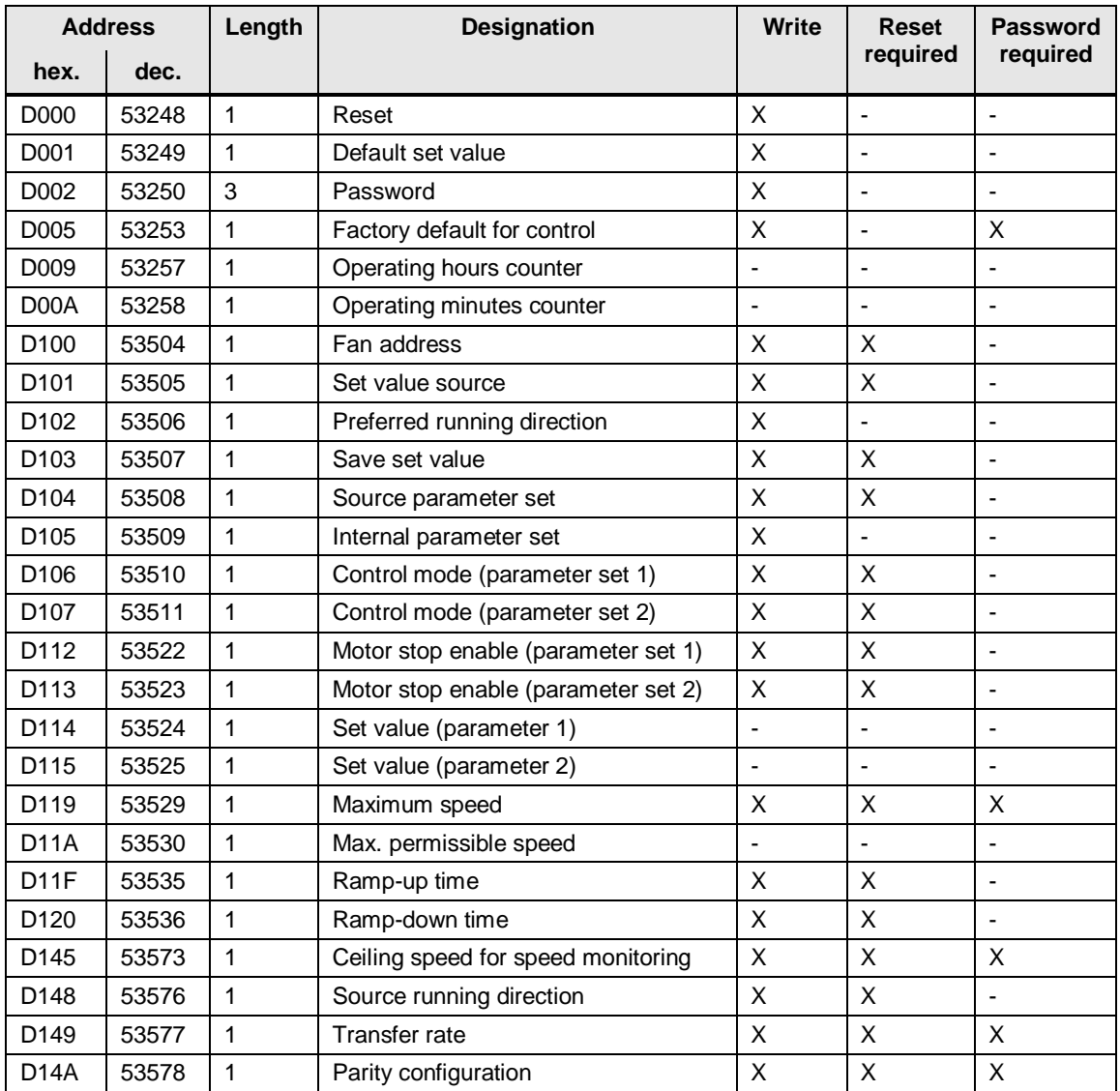

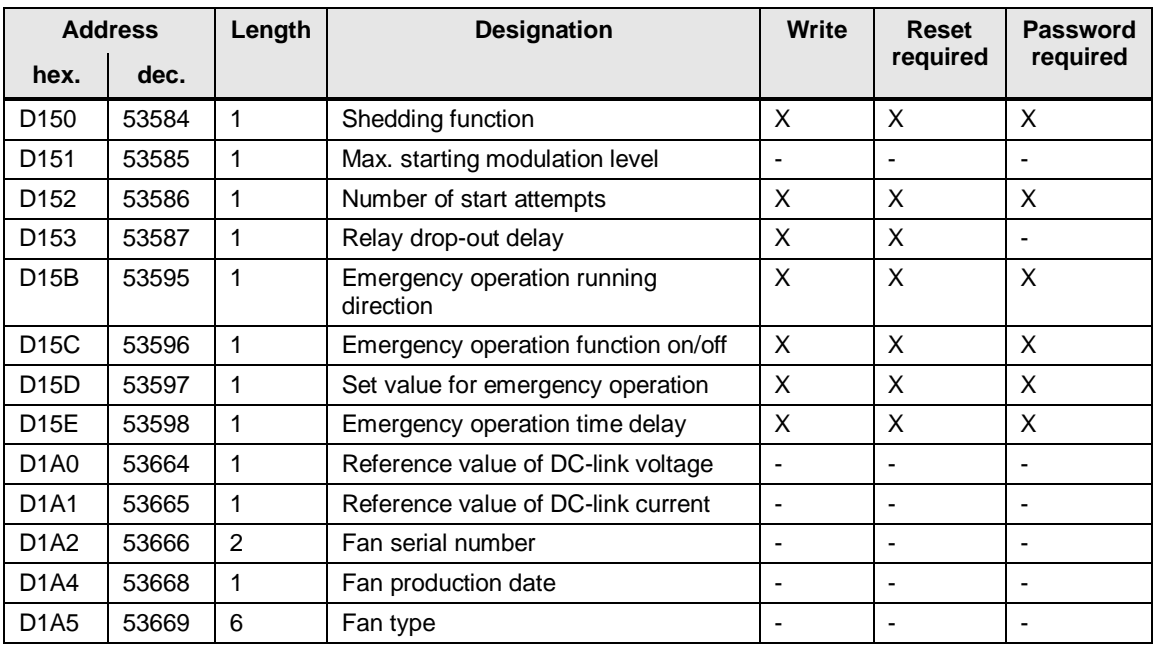

# <span id="page-11-0"></span>**3.2.2 Input register**

This application example allows you to read the following input registers through the HMI:

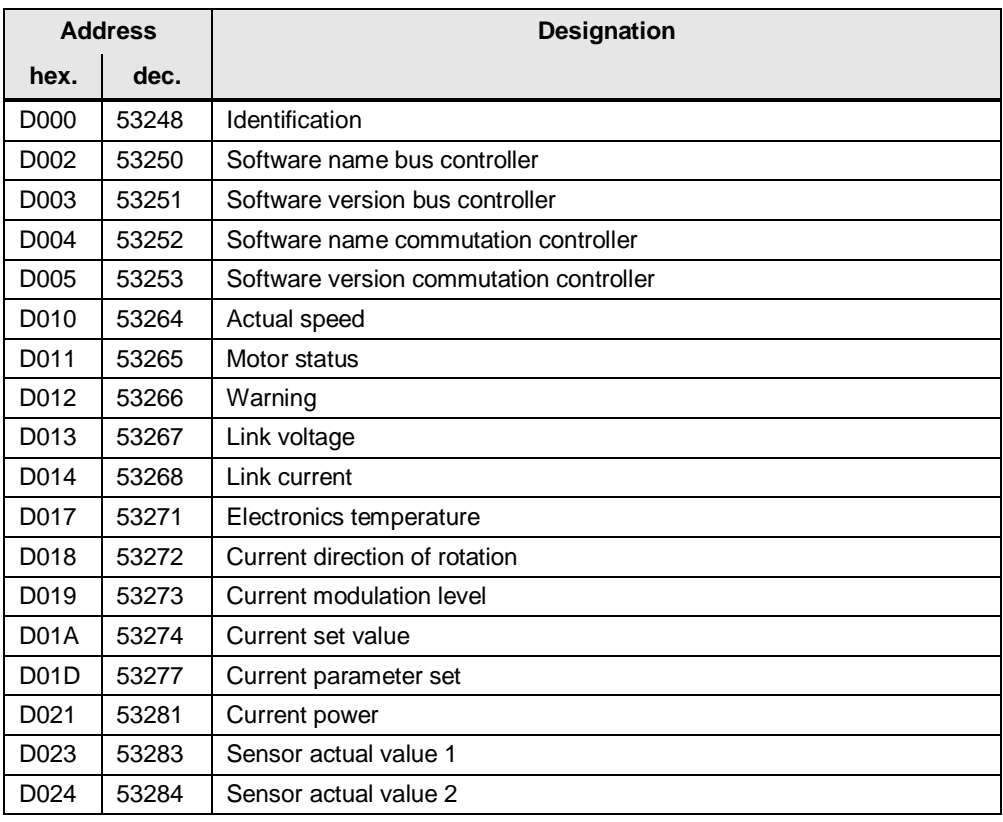

# <span id="page-12-0"></span>**3.3 PLC data types**

### <span id="page-12-1"></span>**3.3.1 "typeCyclic"**

The PLC data type "typeCyclic" includes the order of the data to be exchanged.

Table 3-3

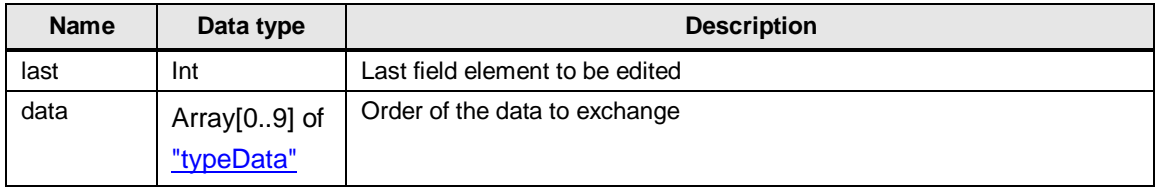

# <span id="page-12-4"></span><span id="page-12-2"></span>**3.3.2 "typeData"**

The PLC data type "typeData" includes the parameters for reading and writing to the registers.

Table 3-4

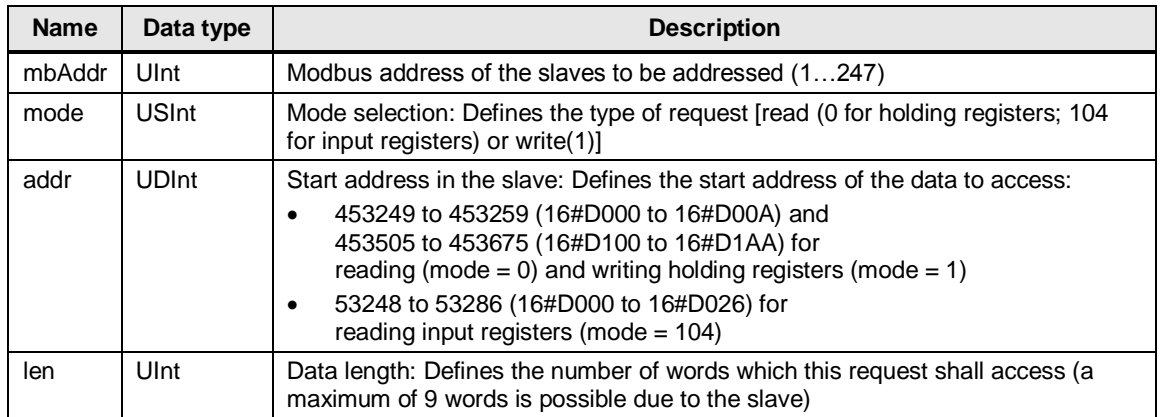

### <span id="page-12-3"></span>**3.3.3 "typeFan"**

The PLC data type "typeFan" contains the data of the respective fan.

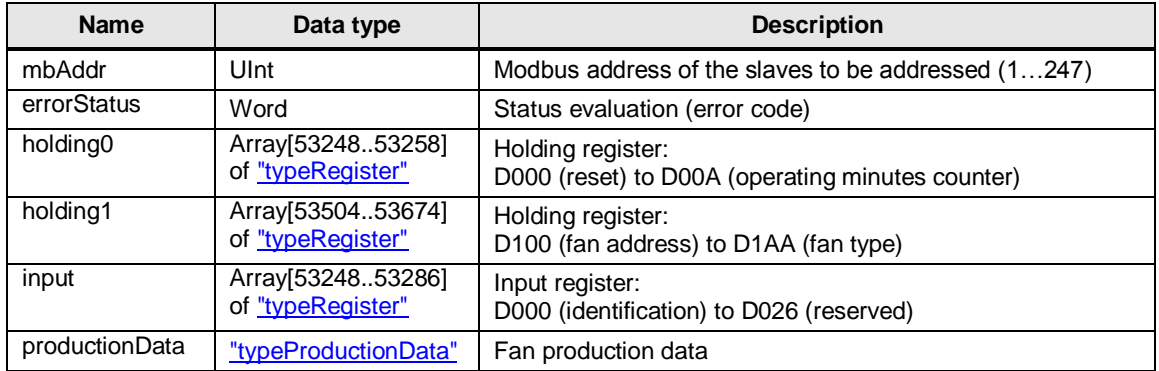

# <span id="page-13-0"></span>**3.3.4 "typeHMI"**

The PLC data type "typeHMI" contains information about the visibility display in the HMI.

Table 3-6

| <b>Name</b>           | Data type    | <b>Description</b>                                                                                  |  |
|-----------------------|--------------|----------------------------------------------------------------------------------------------------|--|
| unit                  | "typeUnit"   | Includes information about the correct representation of the<br>setpoint unit ("1/min" or "%")      |  |
| buttonInvisible       | <b>Bool</b>  | Hides the write and "read all" buttons                                                              |  |
| readBusy              | <b>Bool</b>  | Is TRUE as long as a holding register is read                                                       |  |
| writeBusy             | <b>Bool</b>  | Is TRUE for as long as the "Write holding register" job is<br>executed                              |  |
| readAllBusy           | <b>Bool</b>  | Is TRUE for as long as the "Read all registers" job is executed                                     |  |
| readAllProgress       | Real         | Progress of the "Read all registers" job in percent                                                 |  |
| readFan               | <b>USInt</b> | Fan data to be displayed in the "Fan view" display                                                  |  |
| readFanNotIncreasable | <b>Bool</b>  | If TRUE, the button for increasing "readFan" is hidden                                              |  |
| errorFan              | <b>USInt</b> | Variables for the display of the faulty fan                                                         |  |
| multiplex             | <b>Bool</b>  | Request for copying the data record from "readFan" to the<br>display data in the "Fan view" display |  |

### <span id="page-13-1"></span>**3.3.5 "typeManual"**

The PLC data type "typeManual" contains the information for exchanging data between the FB "EbmPapst" and the FC "ReadWrite".

Table 3-7

| <b>Name</b> | Data type         | <b>Description</b>                                                 |  |
|-------------|-------------------|--------------------------------------------------------------------|--|
| step        | <b>USInt</b>      | Step counter for FC "ReadWrite"                                    |  |
| rea         | Bool              | Request of manual access via FC "ReadWrite"                        |  |
| fanNumber   | <b>USInt</b>      | Fan to be addressed                                                |  |
| data        | "typeData"        | Contains the information which data to read                        |  |
| dataPtr     | Array[08] of Ulnt | Data buffer with the values to read or write                       |  |
| busy        | Bool              | FC "ReadWrite" is being edited                                     |  |
| done        | Bool              | FC "ReadWrite" was completed without errors (active for one cycle) |  |
| error       | <b>Bool</b>       | FC "ReadWrite" was completed with errors (active for one cycle)    |  |
| errorStatus | Word              | Status evaluation (error code) of FC "ReadWrite"                   |  |

### <span id="page-14-0"></span>**3.3.6 "typeProductionData"**

The PLC data type "typeProductionData" includes the fan's manufacturing data.

Table 3-8

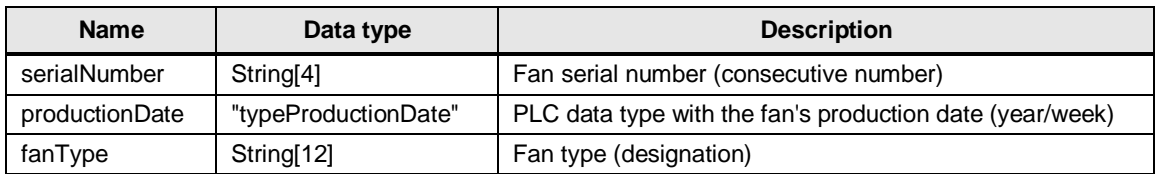

### <span id="page-14-1"></span>**3.3.7 "typeRead"**

The PLC data type "typeRead" includes the placeholder to read registers.

Table 3-9

| <b>Name</b> | Data type   | <b>Description</b>                     |
|-------------|-------------|----------------------------------------|
| rea         | <b>Bool</b> | Request to read a register             |
| data        | "typeData"  | PLC data type with the read parameters |
| uint        | Ulnt        | Read data value                        |
| real        | Real        | Calculated floating point value        |

### <span id="page-14-2"></span>**3.3.8 "typeRegister"**

The PLC data type "typeRegister" contains the read and calculated value of the respective register as well as the calculation instruction.

### Table 3-10

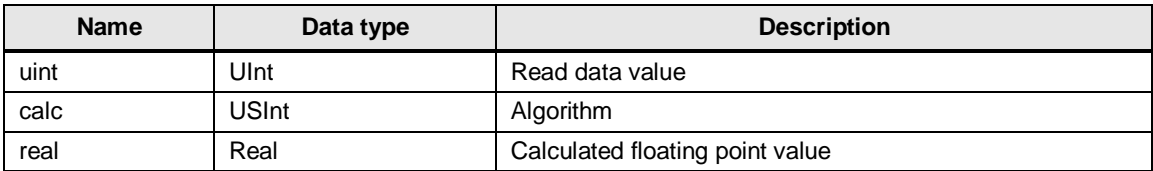

### <span id="page-14-3"></span>**3.3.9 "typeWrite"**

The PLC data type "typeWrite" includes the placeholder to read registers.

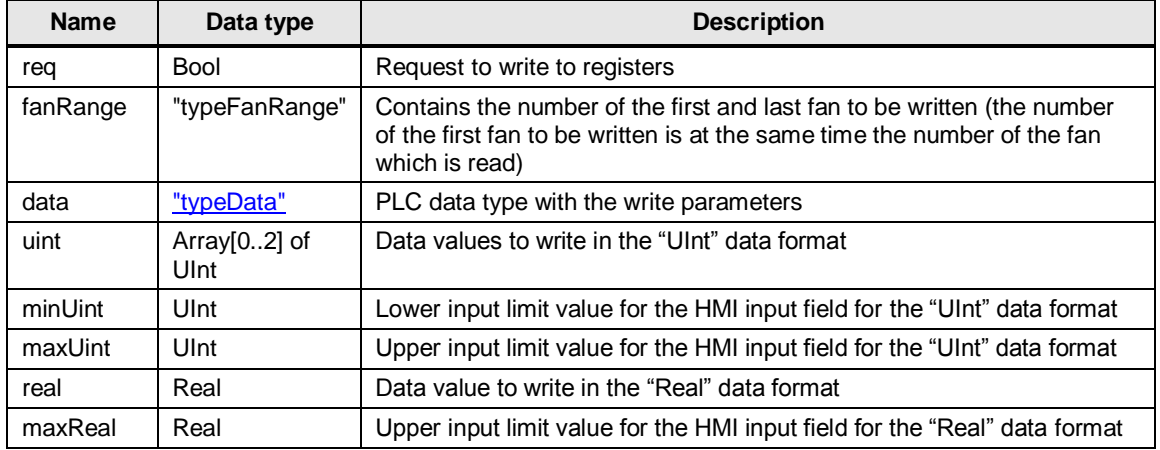

# <span id="page-15-0"></span>**3.4 FB "EbmPapst"**

This function block was especially developed for serial communication with several fans from ebm-papst via the Modbus RTU data protocol (based on the MODBUS parameter specification for "ebm-papst series 84 / 112 / 150 / 200" V5.00). It is called in the cyclic organization block "Main".

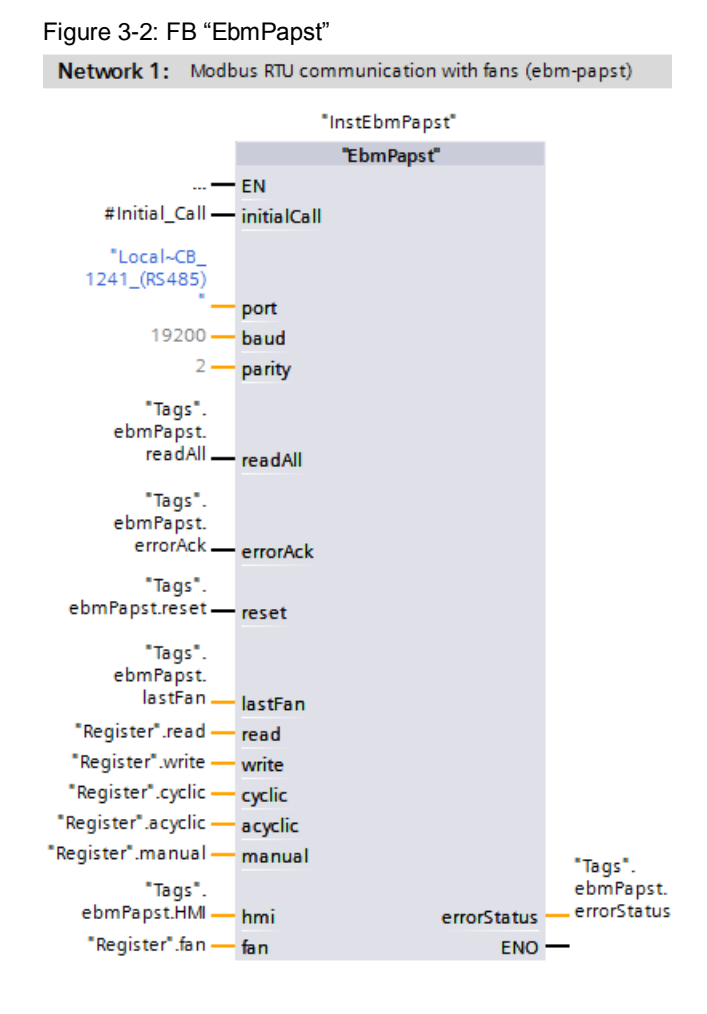

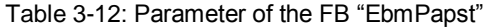

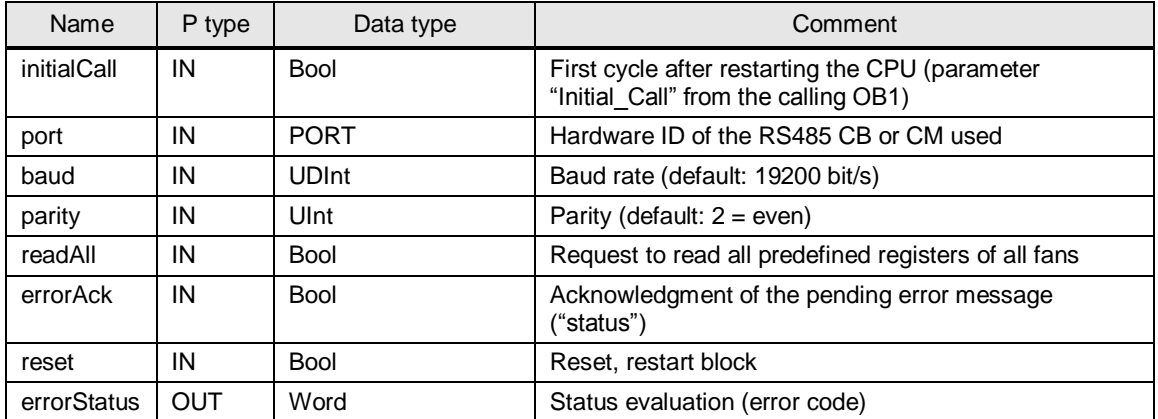

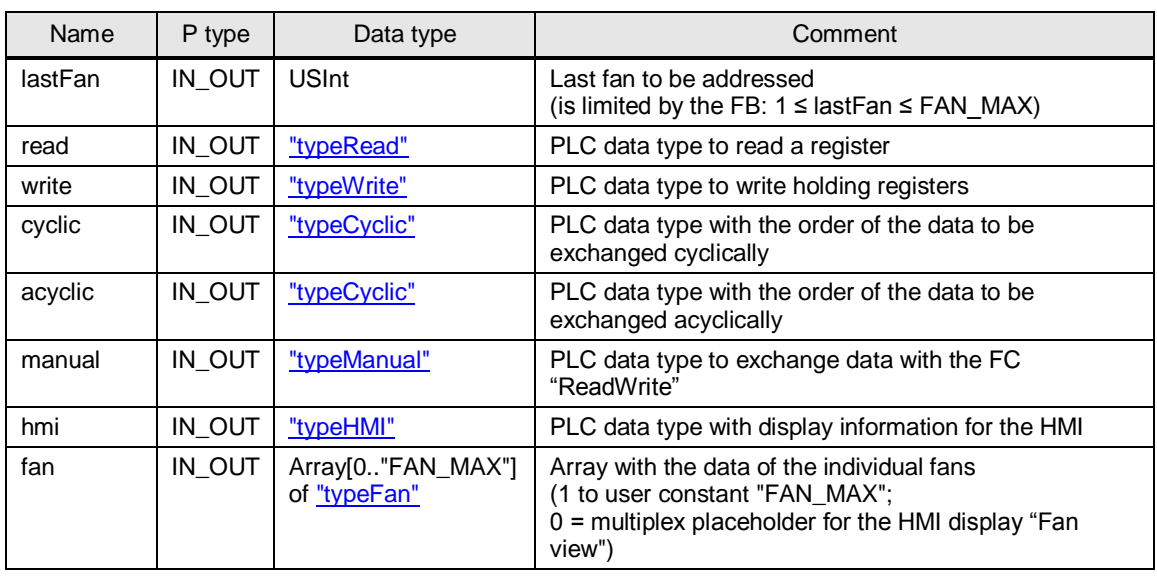

<span id="page-16-0"></span>The FB "EbmPapst" includes the calls of the system blocks "Modbus\_Comm\_Load" and "Modbus\_Master".

The "Modbus Master" only allows blocks to be handed to the parameter "DATA\_PTR" in which the attribute property "optimized block access" is not enabled. No block of this application example (FB or DB) has the property "optimized block access". This prevents cycle time increases due to recopying optimized DBs in non-optimized DBs.

**Note** For a more detailed description of the communication instructions "Modbus\_Comm\_Load" and "Modbus\_Master", see the STEP 7 V15 online help or the chapter ["Modbus RTU"](https://support.industry.siemens.com/cs/ww/de/view/109741593/86262523019) in the S7-1200 system manual  $(\frac{8}{5})$ .

The FB "EbmPapst" reads the most important input registers of the fans in cyclic intervals of approximately 400 ms per fan. Additionally, you can retrieve and write to predefined holding registers of a fan with the configured HMI and to write a command to one or several fans (see chapter [3.2\)](#page-10-0).

The FC "ReadWrite" enables you to access further registers in the control program part (see chapter [3.5\)](#page-19-0).

### **Program workflow**

[Figure](#page-17-0) 3-3 shows the schematic structure of the FB "EbmPapst".

<span id="page-17-0"></span>Figure 3-3

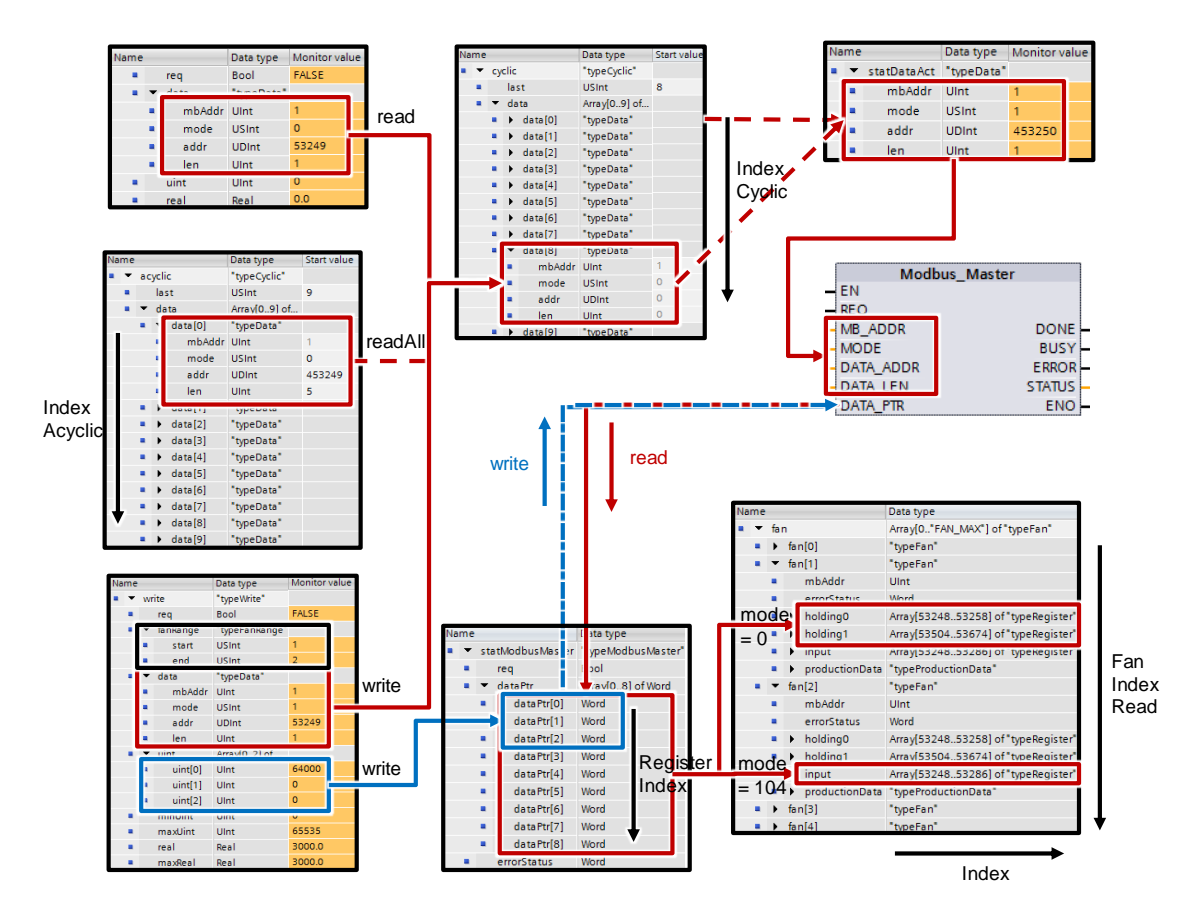

The sequence for reading the input registers of each fan is processed cyclically as a function of the running index "IndexCyclic". The information (access mode "mode", register address "addr" and register length "len") are provided as start values in the interface parameter "cyclic" in the field 0 to 7.

The following is written into the last field ("cyclic.last") via the HMI depending on the request ("read", "readAll" or "write"):

- the holding register to read (provided in the interface parameter "read")
- the sequence for reading the acyclic registers as a function of the running index "IndexAcyclic" (provided in the interface parameter "acyclic")
- the holding register to write to (provided in the interface parameter "write")

The field ("cyclic.last") is only processed if the data length "len" is greater than zero.

Based on the running index "IndexCyclic", the information is transferred to the static placeholder "statDataAct" and handed to the communication block "Modbus\_Master".

The system block "Modbus\_Master" provides the interface for exchanging data with the ebm-papst fans via Modbus RTU.

The 9-word field "dataPtr" in the static parameter "statModbusMaster" functions as a data buffer for the read values/the values to write. It is limited to 9 words due to the permitted maximum telegram length of the fan.

With read access, the read data are successively ("RegisterIndex") written into the corresponding register file ("Index") of the addressed fan depending on the access mode:

- $\bullet$  Interface parameter "holding" for the holding registers ("mode" = 0)
- $\bullet$  Interface parameter "input" for the input registers ("mode" = 104)

If necessary, the read value ("uint") is subsequently converted into the corresponding floating point value ("real") depending on the calculation instruction ("calc").

With write access ("write.req"), the entered floating point value ("real") is converted into the corresponding data value in the format "UInt" if necessary and subsequently written into the data buffer "dataPtr" of the Modbus Master and transmitted to the fans ("write.fanRange.start" bis "write.fanRange.end") based on the calculation instruction ("calc").

As the only exception, the holding register "Password" to write to has a length of 3 words (see [Table 3-1\)](#page-10-2). Here, the first and additionally the two following field elements are transmitted ("dataPtr [0..2] = uint [0..2]").

# <span id="page-19-0"></span>**3.5 FC "ReadWrite"**

This function gives individual access to all registers of an ebm-papst fan. To operate the block, you have to be familiar with the MODBUS parameter specification for "ebm-papst series 84 / 112 / 150 / 200" V5.00. The FC "ReadWrite is only functional in connection with the FB "EbmPapst". It is called in the cyclic organization block "Main".

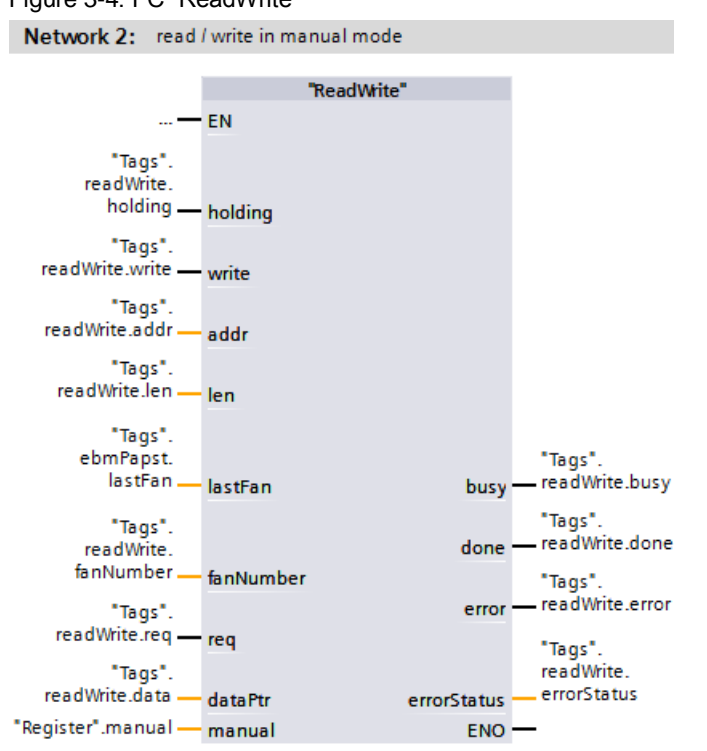

Figure 3-4: FC "ReadWrite"

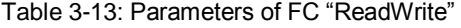

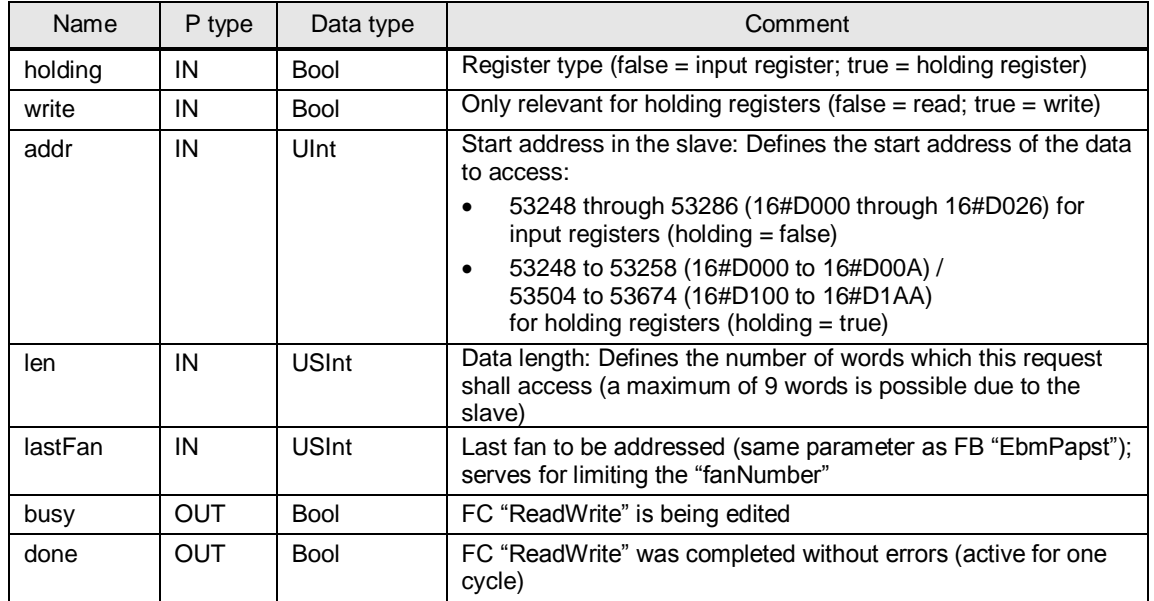

© Siemens AG 2018 All rights reserved Siemens AG 2018 All rights reserved

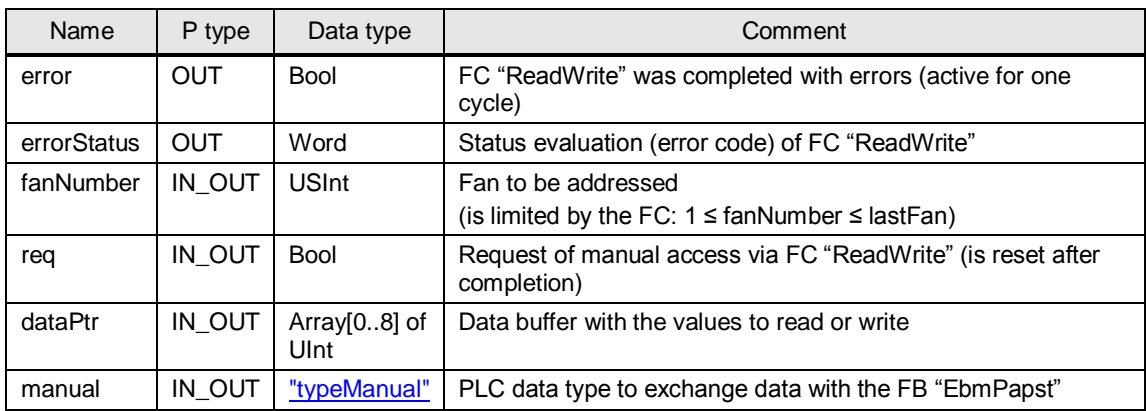

The FC "ReadWrite" was made to resemble the instruction "Modbus\_Master" and places the manual register access to the last position of the data transfer of FB "EbmPapst" that is to be processed cyclically.

Execution of the FC "ReadWrite" may hence be delayed by max. 400 ms \* number of fans to be addressed ("lastFan").

**Note** For a more detailed description of the communication instructions "Modbus\_Comm\_Load" and "Modbus\_Master", see the STEP 7 V15 online help or the chapter ["Modbus RTU"](https://support.industry.siemens.com/cs/ww/de/view/109741593/86262523019) in the  $S7-1200$  system manual  $\langle 8 \rangle$ .

### <span id="page-20-0"></span>**3.5.1 Mode of operation**

The function mechanism is demonstrated at the example of "reading the 6 holding registers starting from address 16#D108 of fan no. 2" in [Figure](#page-20-1) 3-5.

<span id="page-20-1"></span>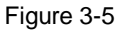

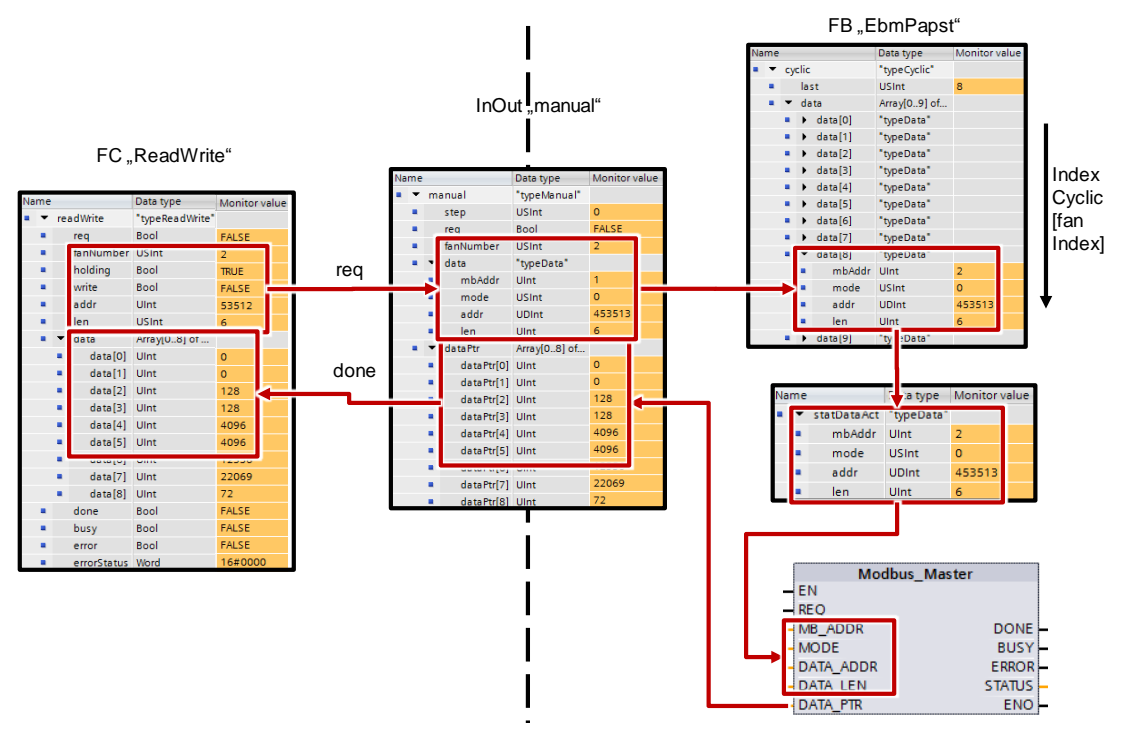

The task is transmitted to the FC "ReadWrite" via the following input parameters:

- "fanNumber" = 2
- "holding" = "TRUE" (register type: holding register)
- "write" = "FALSE" (access type: read)
- "addr" =  $53512$  (corresponds to  $16#D108$ )
- "len" =  $6(6 \text{ words are to be read})$

The FC "ReadWrite" converts this information for the request "req" into the parameter in the PLC data type "typeData" which the instruction "Modbus\_Master" understands:

- "mbAddr" = 2 (is read from "Register".fan[2].mbAddr)
- "mode" = 0 (corresponds to: "read holding register")
- "addr" = 453513 (= holding register offset 400001 +  $x$ )
- "len" =  $6$  (6 words are to be read)

This data type is transferred "manually" to the FB "EbmPapst" by means of the input/output data and written into the last field ("cyclic.last") of the data transfer jobs ("cyclic") to be processed cyclically.

If the conditions "IndexCyclic" and "cyclic.last" are fulfilled, the information is transmitted to the static placeholder "statDataAct" and handed to the communication block "Modbus\_Master".

The system block "Modbus\_Master" receives the read data from the selected fan and writes it into the data buffer "dataPtr" in the input/output data "manual" and transmits it to the FC "ReadWrite" in case of successful transmission "done".

The output "done" is only active for one cycle and resets the request bit "req".

Only the data to be transmitted is valid respectively (defined by the data length "len"). Before the FC "ReadWrite" is called again, the data has to be processed or it will be overwritten.

The read registers ("holding" or "input") are also written to the correct field in the DB "Register".

Besides the example "Reading holding registers" already described you can also read input registers or write to holding registers.

If errors occur, the output bit "error" is set for one cycle.

The status "errorStatus" delivers the corresponding error code (remains pending).

**Note** For a detailed list of the error codes for the "Modbus\_Master" instruction, refer to the online help of the TIA Portal using F1.

You can check the function of the FC "ReadWrite" using the watch table "ReadWrite":

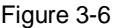

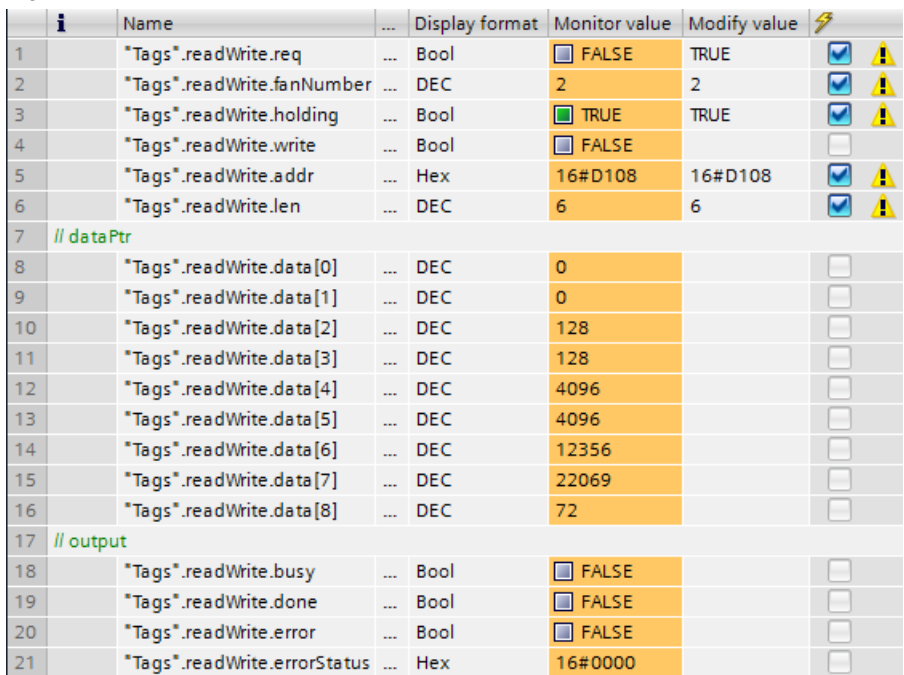

### <span id="page-23-0"></span>**3.5.2 Sequential call of FC "ReadWrite"**

To execute several register accesses successively, the parameters have to be handed to the FC "ReadWrite" in the form of a sequencer.

In the OB "Main" this is presented in networks 4 through 7.

### **Task**

The following actions are to be performed successively:

- 1. Reading input register 16#D015 of fan 1
- 2. Reading holding registers 16#D108 through 16#D10D of fan 2 (see chapter [3.5.1\)](#page-20-0)
- 3. Writing the value 1 to holding register 16#D105 of fan 1 ("internal parameter set") (corresponds to: parameter set 2)

[Figure 3-8](#page-24-0) shows the program sequence.

The sequencer is started in network 4. The step is displayed in white font. The jobs are processed in the networks 5 through 7. A job consists of the parameter handover and the subsequent action in case of the ready message ("done"). Subsequently, the program continues with the next step.

The steps are called in the reverse order of the networks. This is necessary to prevent "sliding through" the steps.

You can check the function of the sequencer using the watch table "ReadWrite":

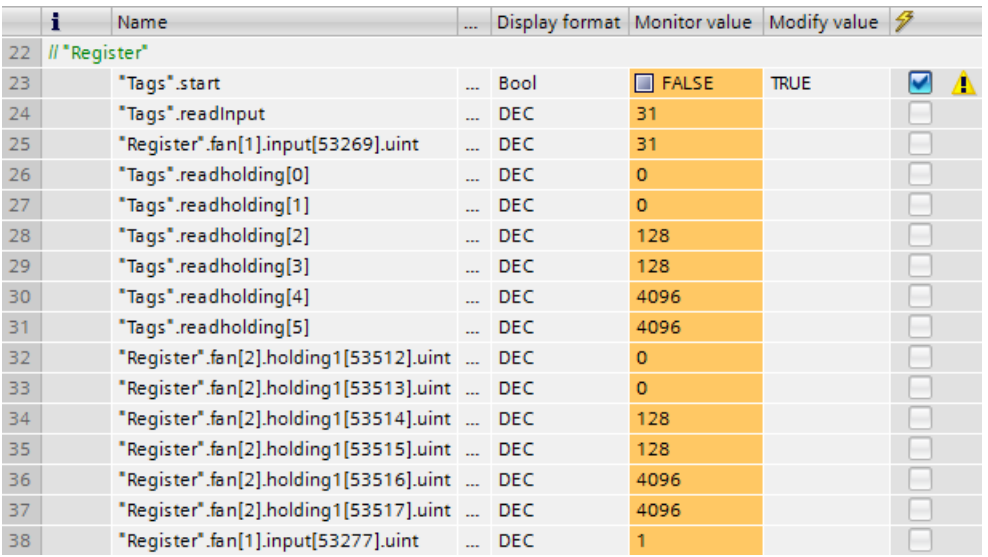

### <span id="page-23-1"></span>Figure 3-7

Successful writing to holding register 16#D105 is accomplished by reading the register again or using [Cyclically retrieved values \(input registers\):](#page-38-1) Current parameter set (D01D): Set 2 or [Figure 3-7](#page-23-1) in line 38.

<span id="page-24-0"></span>Figure 3-8

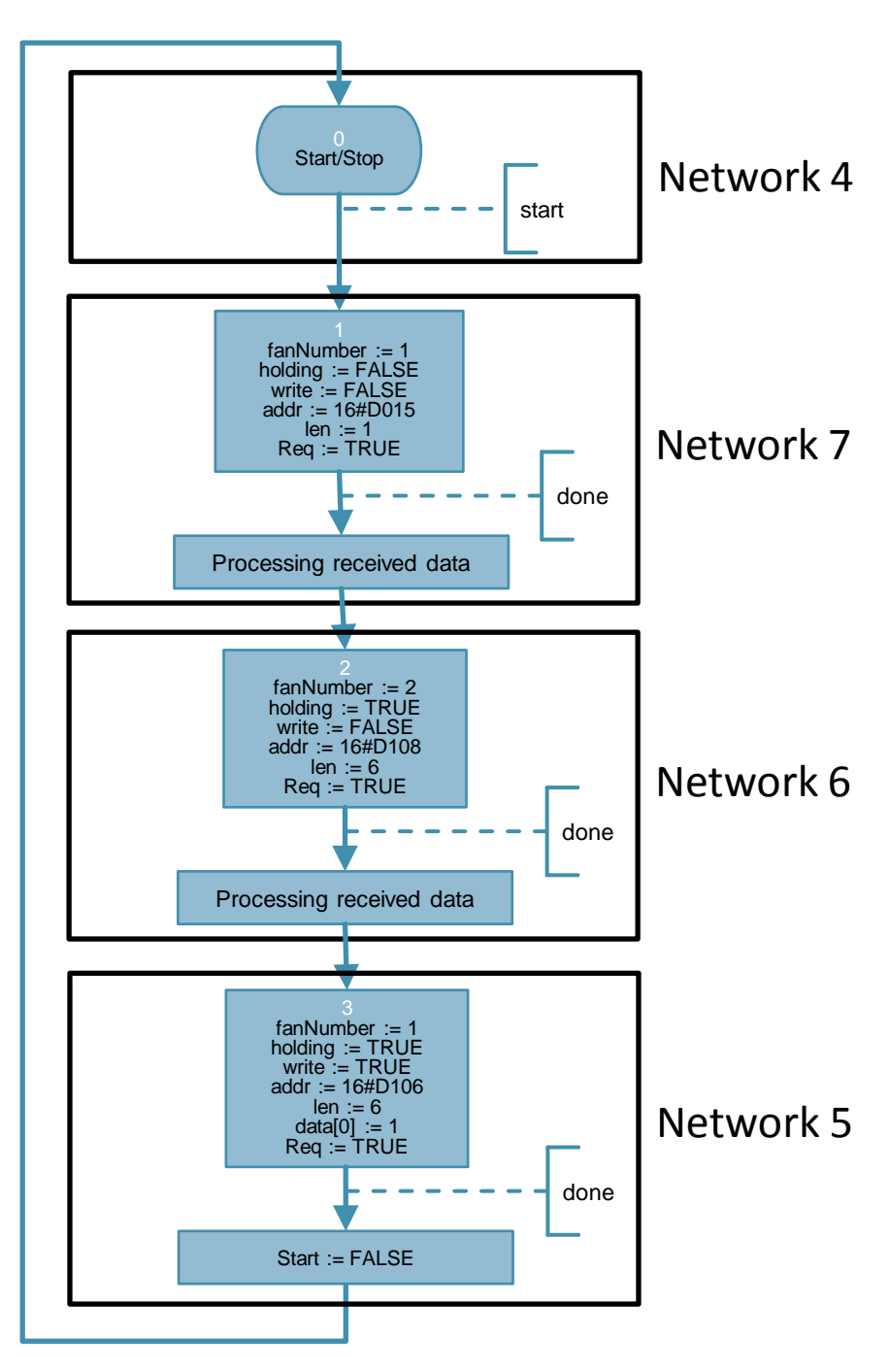

# <span id="page-25-0"></span>**4 Installation and Commissioning**

The application example was set up using a CPU 1214C and a 1241 RS485 communication board. If you are using a different CPU, please follow the instructions in chapter [4.3.1.](#page-28-1)

Instead of the CB 1241 RS485 communication board you can also use the CM 1241 RS422/485 communication module to communicate with the ebm-papst fan (here: "VarioDrive C")  $(\sqrt{3})$ .

# <span id="page-25-2"></span><span id="page-25-1"></span>**4.1 Installing the hardware**

The figure below shows the hardware setup of the application. Figure 4-1

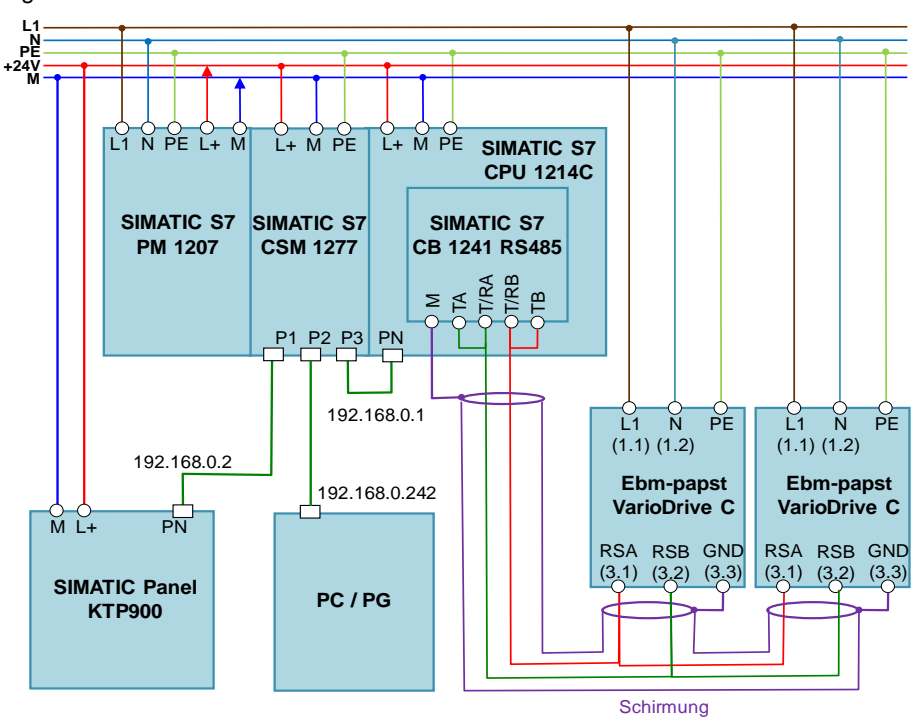

### Table 4-1

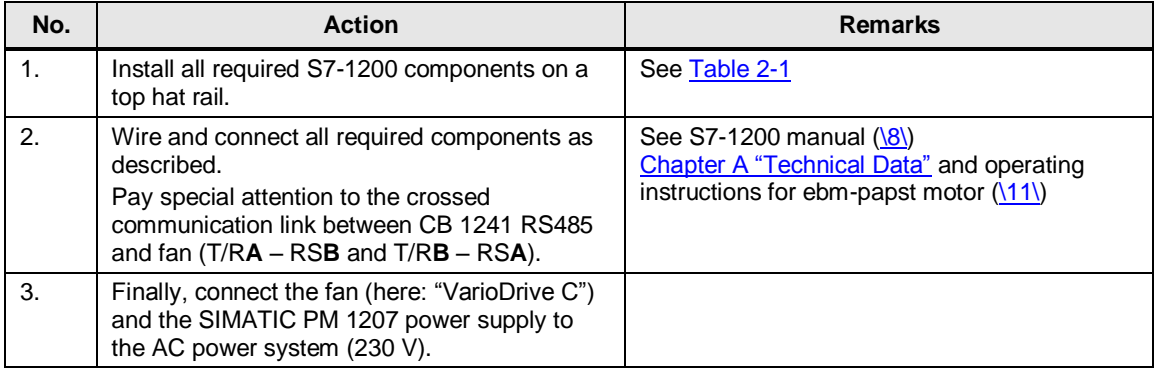

# <span id="page-26-0"></span>**4.2 Network connections**

To configure the controller and the HMI, the LAN network card of the programming unit needs a static IP address.

The configuration of the LAN connection is described in the following.

Table 4-2

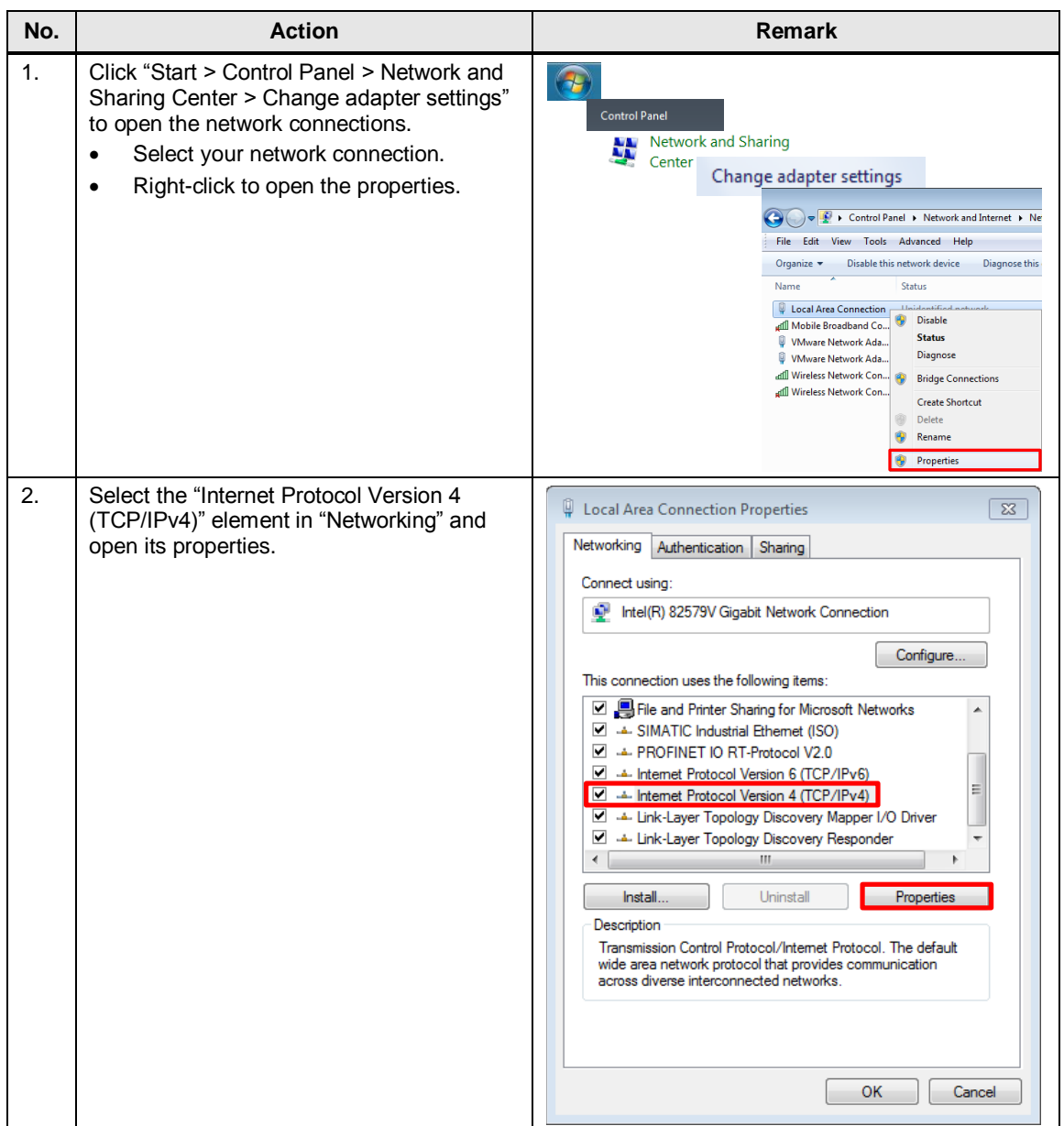

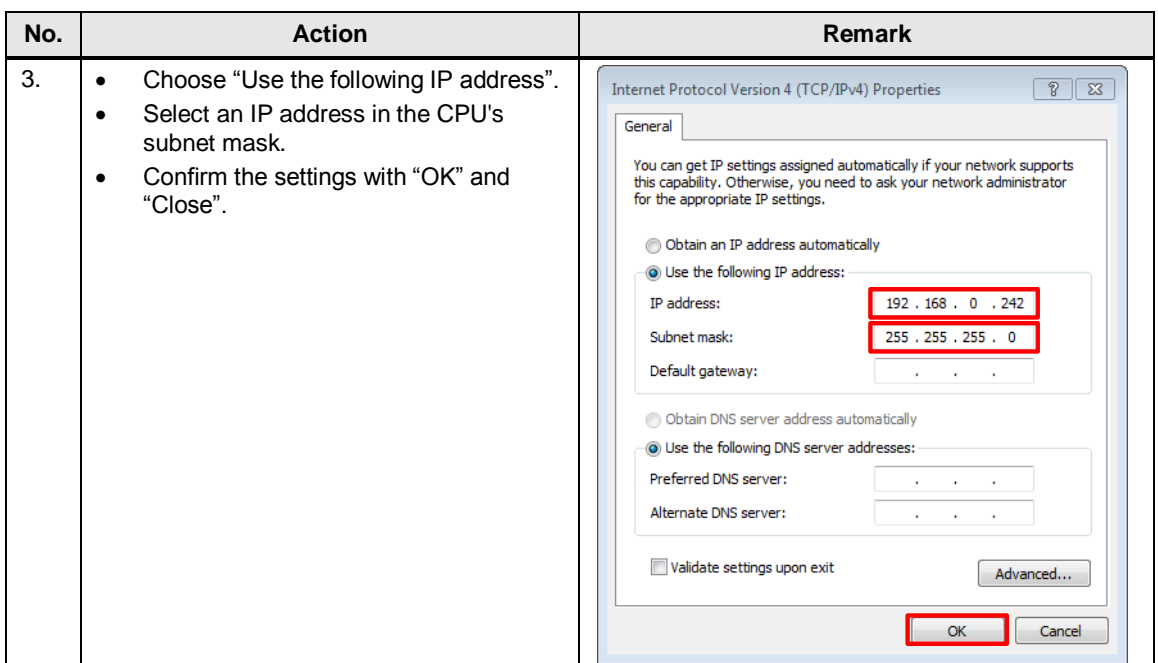

# <span id="page-27-0"></span>**4.2.1 Setting the PG/PC interface**

Table 4-3

| No. | <b>Action</b>                                                                                                    | <b>Remarks</b>                                                                                                    |  |  |  |  |
|-----|----------------------------------------------------------------------------------------------------|----------------------------------------------------------------------------------------------------|--|--|--|--|
| 1.  | Open the PG/PC interface settings via<br>"Start > Control Panel" to set the correct<br>access path for STEP 7 V15.<br>Select "S7ONLINE (STEP 7)" as the<br>application's access point.<br>Select your network card with<br>٠<br>"(Parameter assignment of your NDIS<br>CP with TCP/IP protocol (RFC-1006))"<br>as the interface configuration used.<br>Confirm the settings with "OK". | <b>Control Panel</b><br>Set PG/PC Interface<br>團<br>$(32-bit)$ Set PG/PC Interface<br>図<br>Access Path   LLDP / DCP   PNIO Adapter   Info<br>Access Point of the Application:<br>S70NLINE (STEP 7) -> Intel(R) 82579V Gigabit Network Connec ><br>(Standard for STEP 7)<br>Interface Parameter Assignment Used:<br>Properties.<br>Intel(R) 82579V Gigabit Network Connectio<br>Diagnostics.<br>EM Intel(R) 82579V Gigabit Network Co -<br><b>ISSI</b> Intel(R) 82579V Gigabit Network Co<br>Copy,<br>Intel(R) 82579V Gigabit Network Co.<br>Intel(R) Centrino(R) Advanced-N 62 -<br>Delete<br>(Parameter assignment of your NDIS-CF<br>with TCP/IP protocol (RFC-1006))<br>Interfaces<br>Add/Remove:<br>Select.<br>OK<br>Help<br>Cancel |  |  |  |  |

# <span id="page-28-0"></span>**4.3 Configuration instructions**

### <span id="page-28-1"></span>**4.3.1 Adjusting the device configuration**

<span id="page-28-3"></span>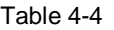

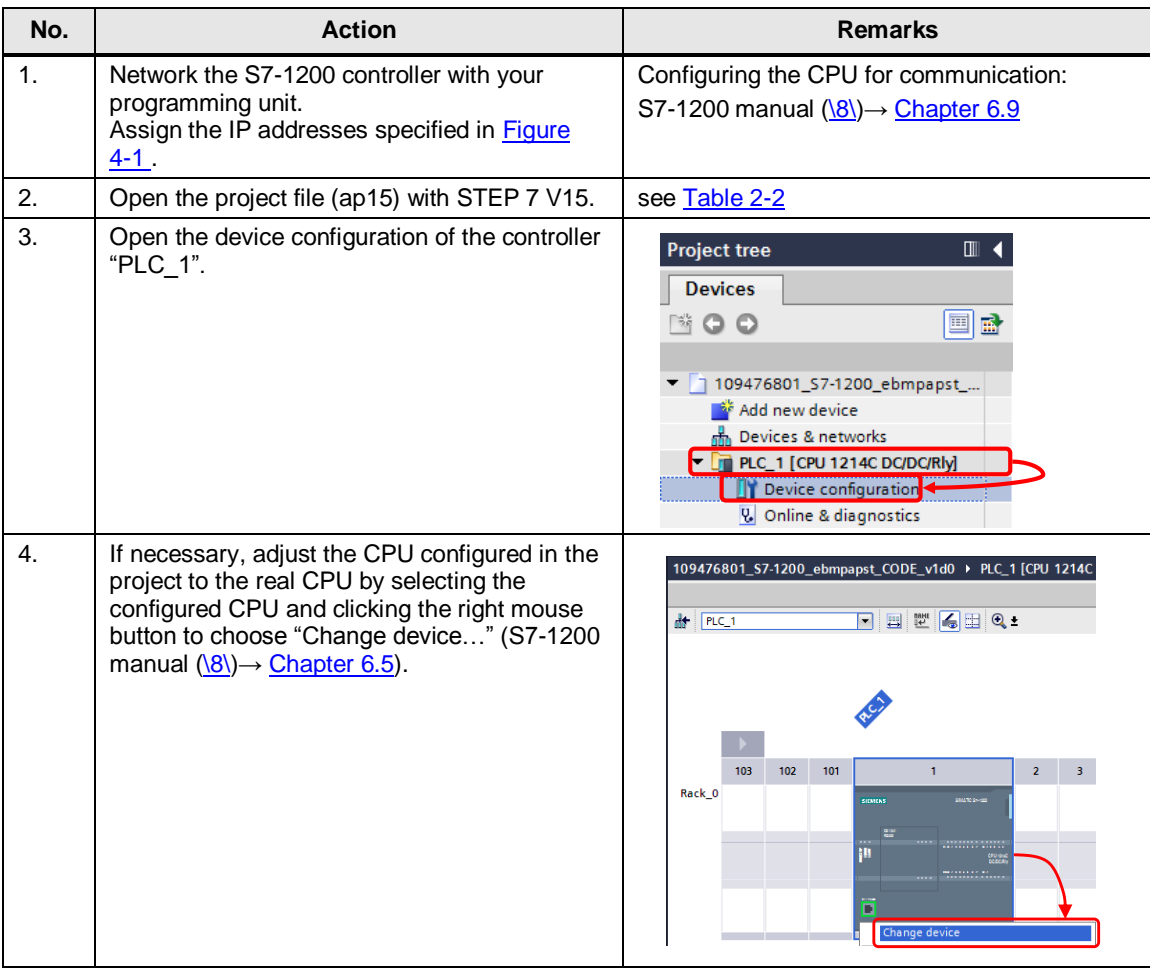

### <span id="page-28-2"></span>**4.3.2 Parametrization**

The application example is designed for up to 4 fans and was tested with 2 fans. Here you will find out how to expand the application example to up to 32 fans and how to assign the Modbus addresses of the fans.

Table 4-5

| No. | <b>Action</b>                                                        | <b>Remarks</b>                                                                                                    |
|-----|----------------------------------------------------------------------|----------------------------------------------------------------------------------------------------|
|     | Display all PLC tags of the controller in the TIA<br>Portal project. | $\blacktriangleright$ $\boxed{\blacksquare}$ PLC_1 [CPU 1214C DC/DC/DC]<br>Device configuration<br><b>V</b> Online & diagnostics<br><b>Fig.</b> Program blocks<br>$\blacktriangleright$ $\Box$ Technology objects<br><b>I</b> and External source files<br>$\blacksquare$ PLC tags<br>Show all tags |

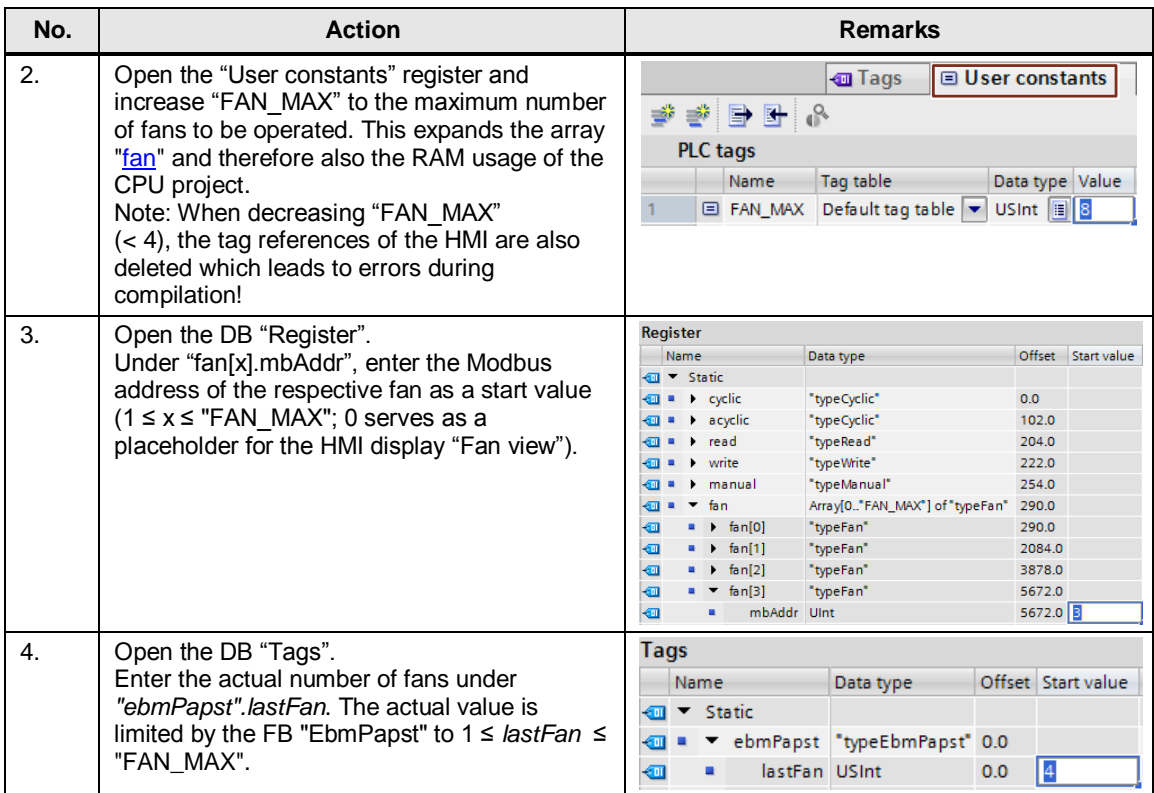

# <span id="page-29-0"></span>**4.3.3 Downloading the controller project part**

### Table 4-6

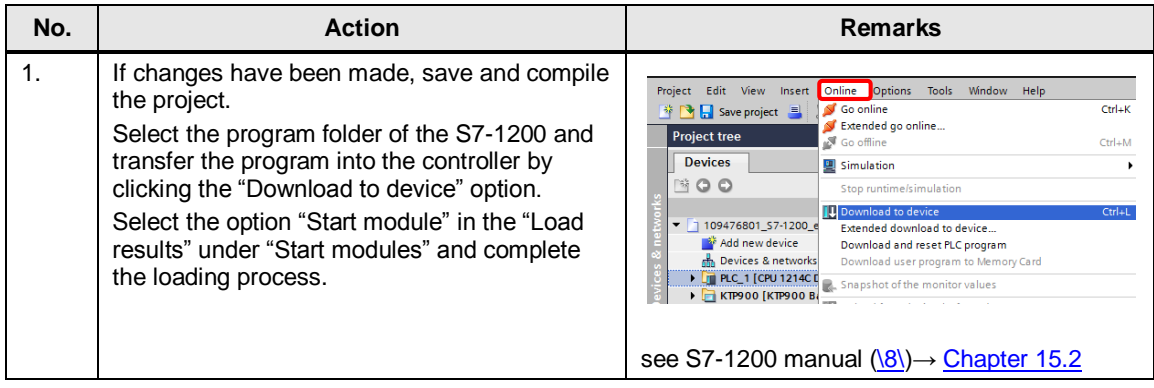

# <span id="page-30-0"></span>**4.4 HMI project part**

### <span id="page-30-1"></span>**4.4.1 Expanding the "Overview" display**

In the "Fan view" display, the data of the fan to be displayed are copied to the *Register".fan[0]* placeholder by selecting the respective fan. In doing so, you can visualize the data of each fan.

The "Overview" display shows the input registers of several fans side by side. The following chapter shows how to expand the overview screen.

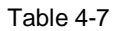

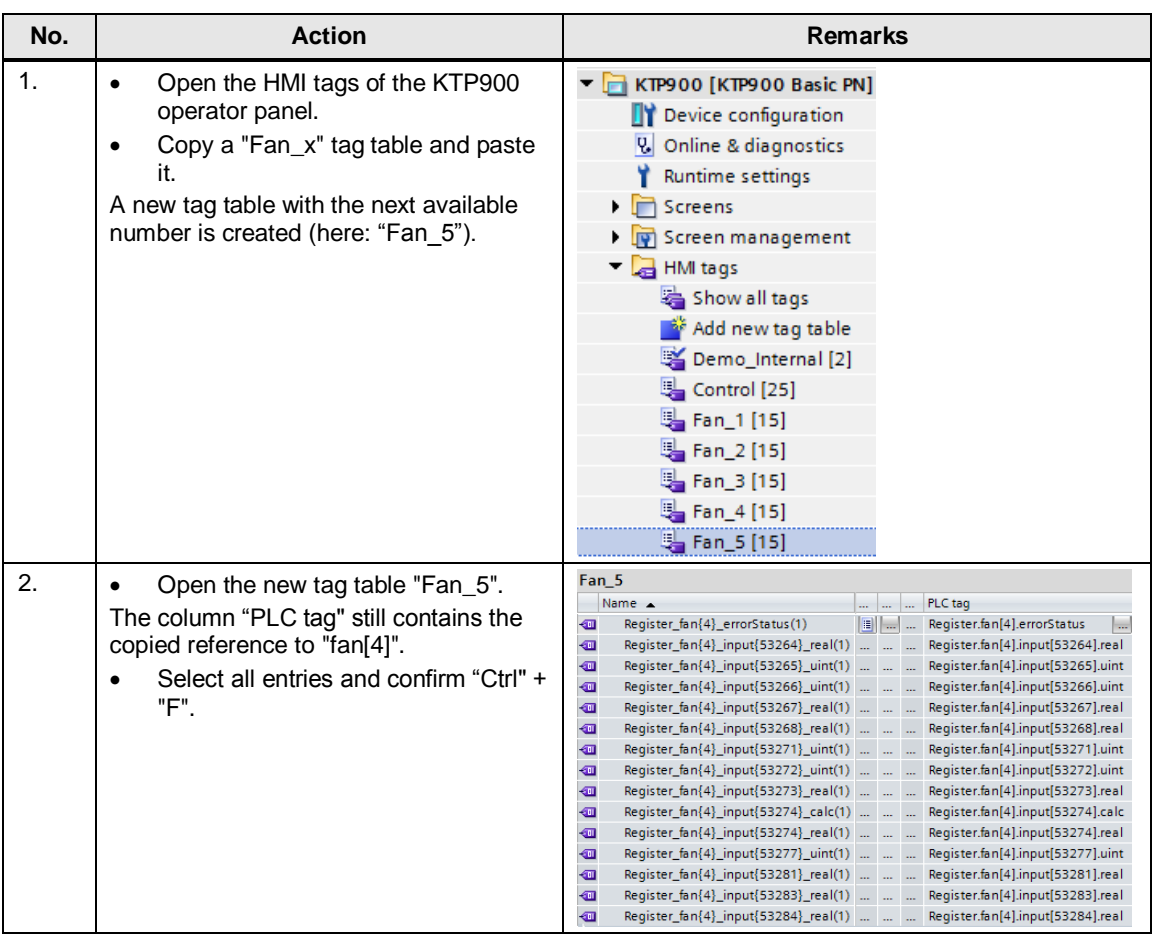

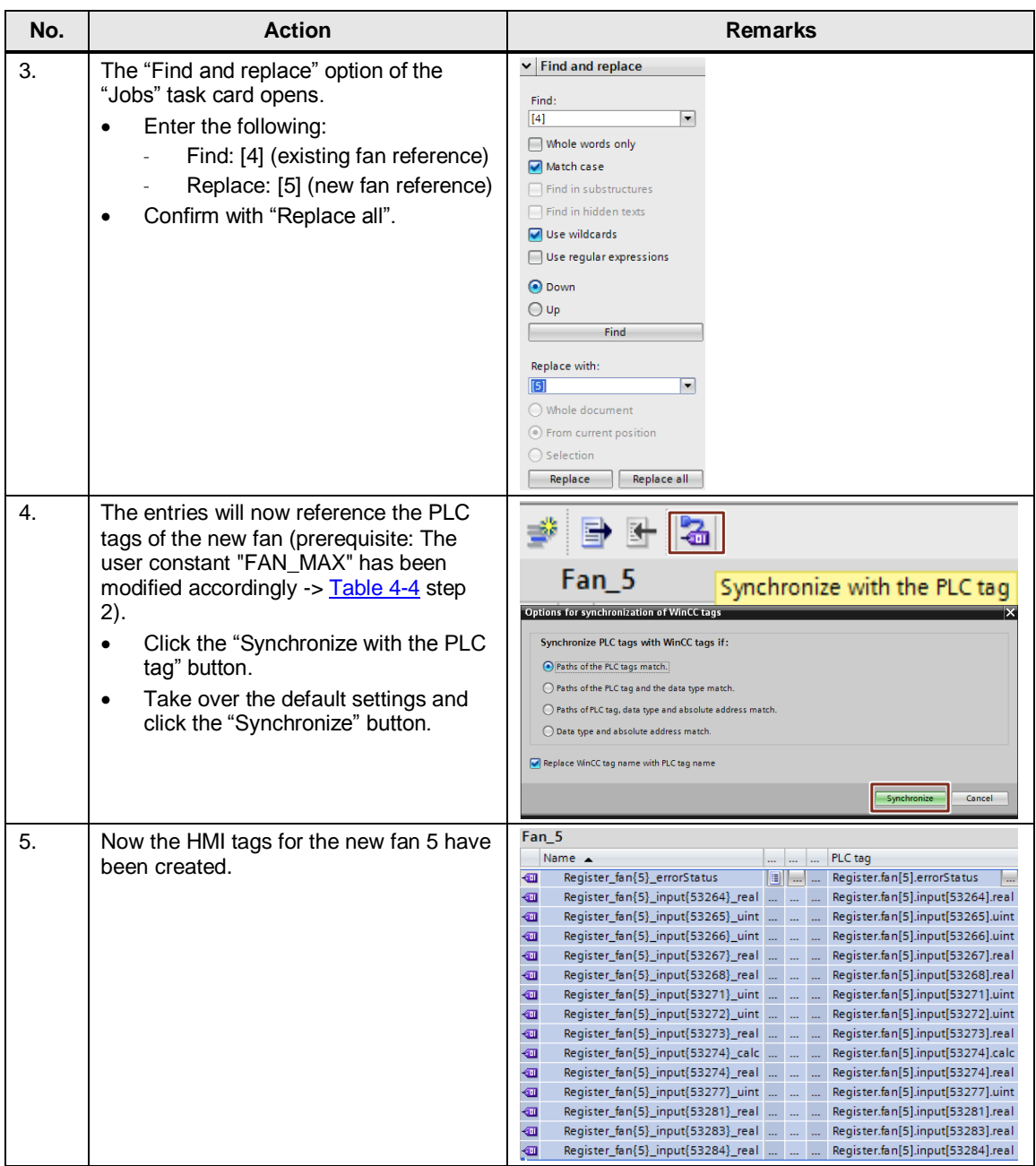

Then, you have to create a display field for the input registers of the new fan and assign the display elements with the new HMI tags.

For example, you could create a copy of the display "10\_Overview" and connect the two displays ("10\_Overview" <-> "11\_Overview").

You then have to adapt the following references to HMI tags in the display field. To do so, replace x with the new fan number (here: 5):

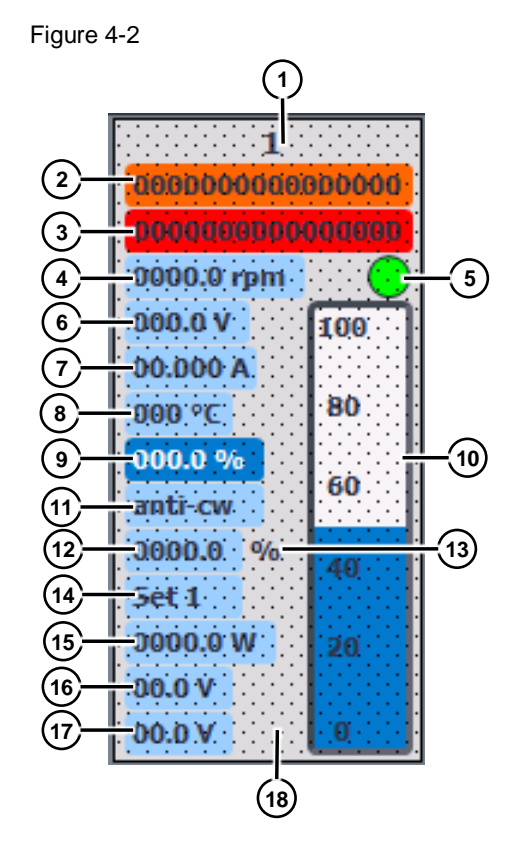

### Table 4-8

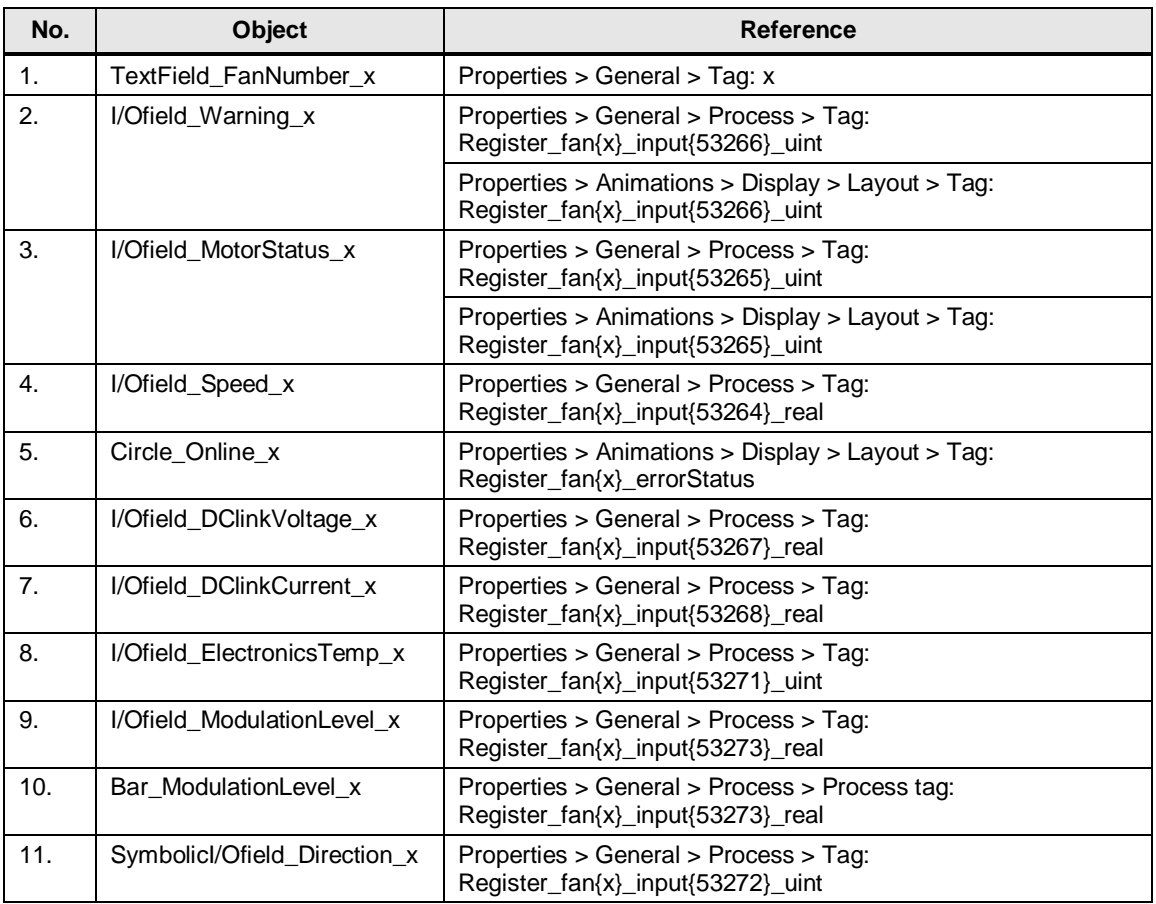

# Controlling several fans (ebm-papst) via Modbus RTU Entry ID: 109476801, V2.0, 09/2018 33

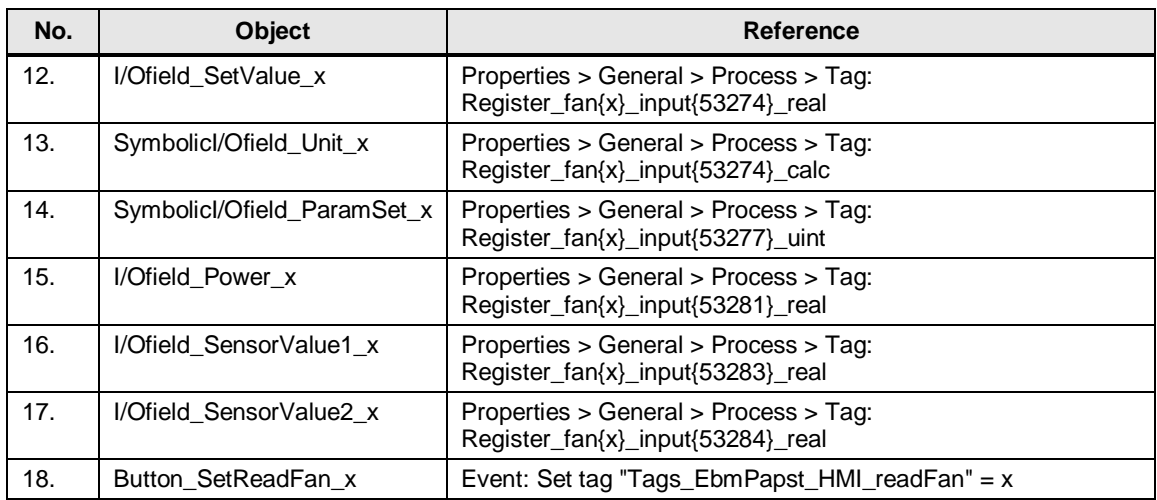

### <span id="page-33-0"></span>**4.4.2 Configuring the HMI**

If the KTP900 Basic is used as an operator panel, the project-specific IP address (see [Figure 4-1\)](#page-25-2) must be set.

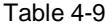

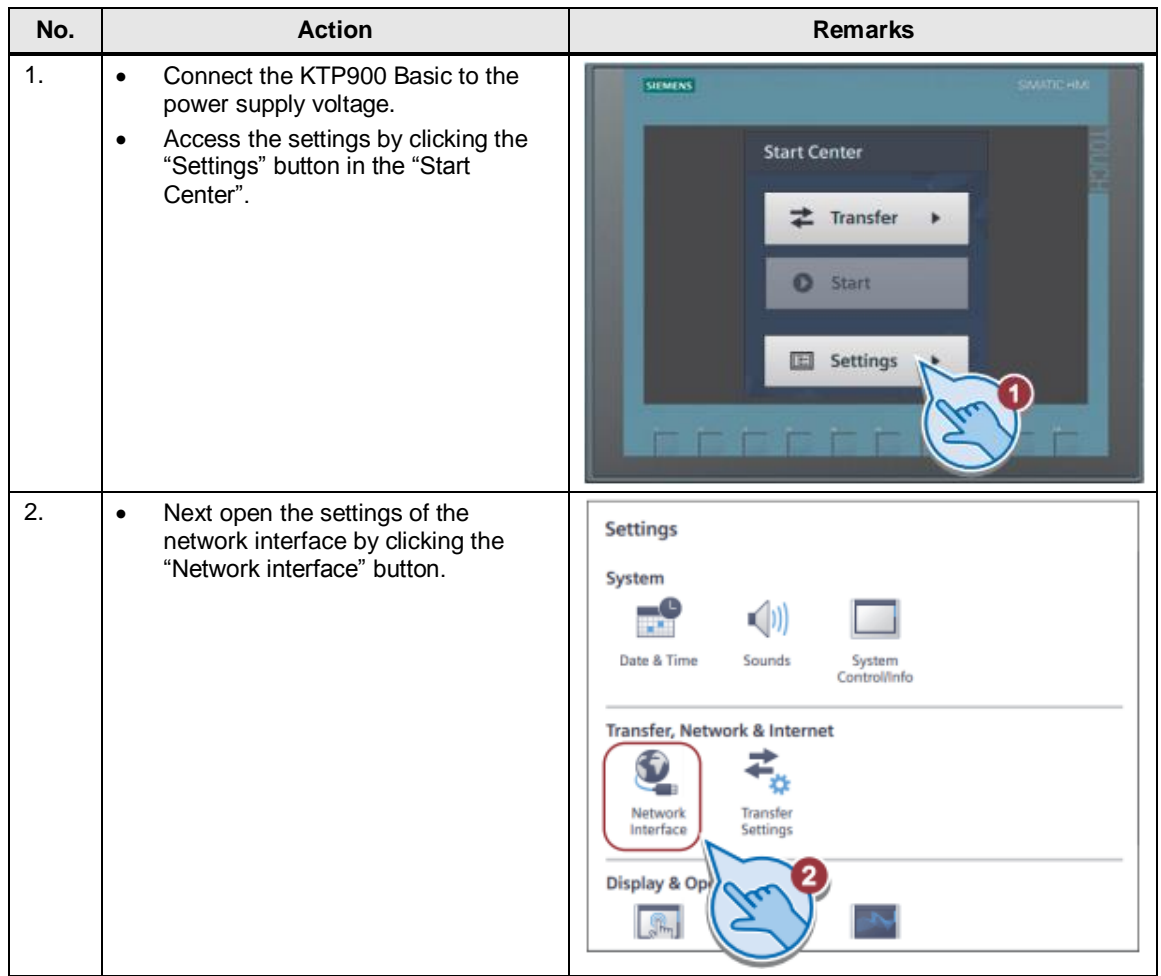

© Siemens AG 2018 All rights reserved Siemens AG 2018 All rights reserved

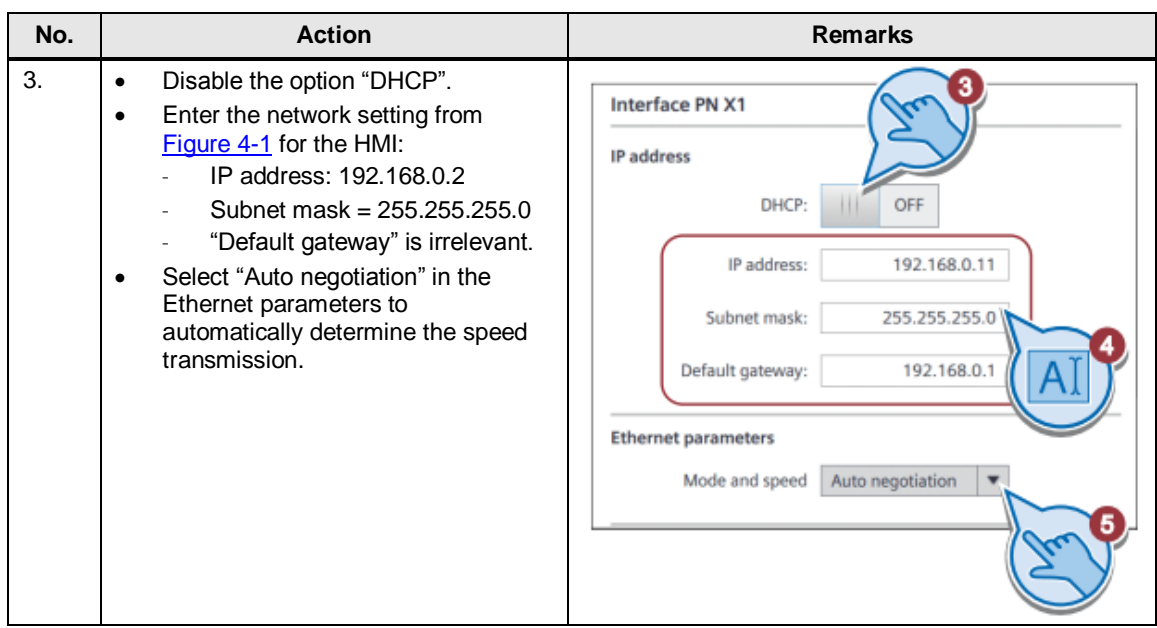

### <span id="page-34-0"></span>**Downloading the HMI project part into the KTP900 Basic**

Connect your PG/PC to the HMI either directly or using the CSM1277 switch.

Table 4-10

| No.                   | <b>Action</b>                                                                                                    | <b>Remarks</b>                                                                                                    |
|-----------------------|----------------------------------------------------------------------------------------------------|----------------------------------------------------------------------------------------------------|
| 1.                    | Select the operator panel folder "HMI_1<br>$\bullet$<br>[KTP900 Basic PN]".<br>Click the "Download to device" button to<br>$\bullet$<br>download the HMI project part into the<br>KTP900 Basic.              | Project Edit View Insert Online Options Tools Window Help<br><u> ▓ ア</u> B save project ■ ※ 自 m ×   つ± C △ H H H H H B R ダ<br><b>Project tree</b><br>▥◀<br>Download to device<br><b>Devices</b><br>画面<br>醫<br>109476801_S7-1200_ebmpap<br>Add new device<br><b>RA</b> Devices & networks<br>$\triangleright$ $\blacksquare$ PLC 1 [CPU 1214C DC/DC/DC]<br>KTP900 [KTP900 Basic PN]                                                                                                    |
| $\mathcal{P}_{\cdot}$ | When the "Extended download to device"<br>$\bullet$<br>window opens, select "PN/IE" as the type<br>of the PG/PC interface. "PN/IF".<br>Select the network card you are using as<br>٠<br>the PG/PC interface. | <b>Extended download to device</b><br>Configured access nodes of "PID_HM"<br>Device:<br>Device type<br>Subne<br>E_CP_1<br>192,168.0.1<br>PM/IF 1<br><b>PROFINET Innerface</b><br>PIJIF<br>◾<br>oe of the PGIPC interface:<br><b>U</b> Philip<br>$ -$<br>I Intel(R) 82579V Gigabit Network Connection<br>PGIPC interface:<br>$-100$<br>$-$ (f)<br>ist ontevasv<br>Show all compatible devices<br>Compatible devices in target subnet<br><b>Device</b><br><b>Tarnet device</b><br><b>Device tune</b><br>Tune<br>Address<br>Flash LED<br><b>Start search</b><br>Online status informatio<br>Display only problem reports<br>Load<br>Cancel |

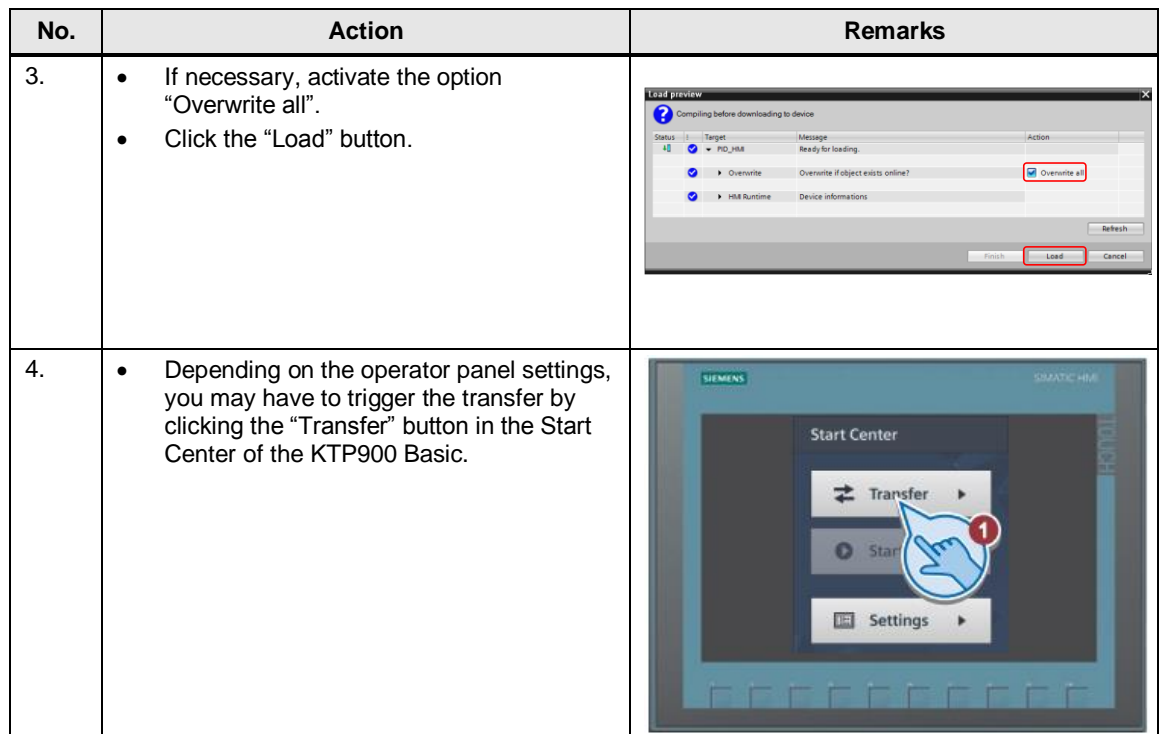

### <span id="page-35-0"></span>**Starting the PC runtime**

If you want to use the PG/PC as the operator panel, start the PC runtime as follows:

### Table 4-11

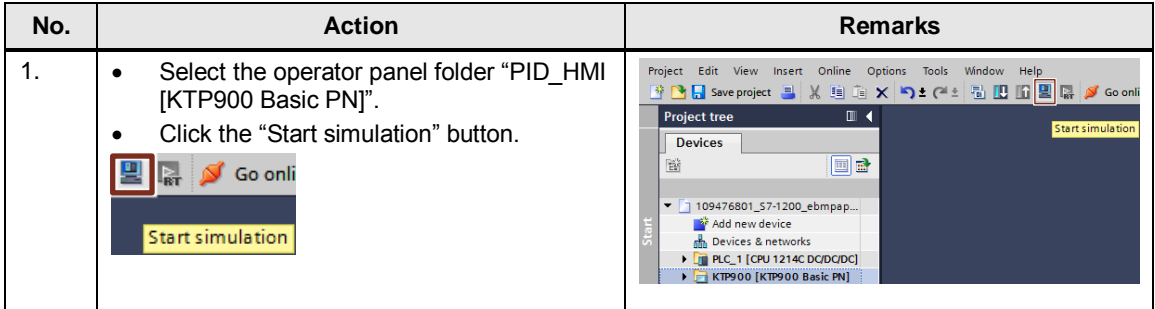

# <span id="page-36-0"></span>**5 Operating the Application Examples**

Figure 5-1 **Intro (Startbild) Übersicht** ๛ ä **Meldepuffer Ventilator-Sicht** A  $\frac{1}{2}$   $\frac{1}{2}$   $\frac{1}{2$  $\mathbf{Q}$ **Diagnose System-**俪 **funktionen**

**Overview and description of the user interface**

The user interface consists of 6 menus:

- Home screen (intro)
- Overview screen of the fans
- Fan view
- Alarm buffer
- **Diagnostics**
- System functions

# <span id="page-36-1"></span>**5.1 Intro (home screen)**

The home screen provides information about the current topic. It presents the control of several fans from ebm-papst with the SIMATIC S7-1200 product family using Modbus RTU. The used system functions "Modbus\_Comm\_Load" and "Modbus\_Master" V3.1 are available in the SIMATIC S7-1200 controller from CPU firmware V4.2 in connection with STEP 7 (TIA Portal) from version  $V15 \left( \frac{\overline{3}}{\overline{3}} \right)$ .

Additionally, operation of the right menu bar is explained. This bar is available on each display.

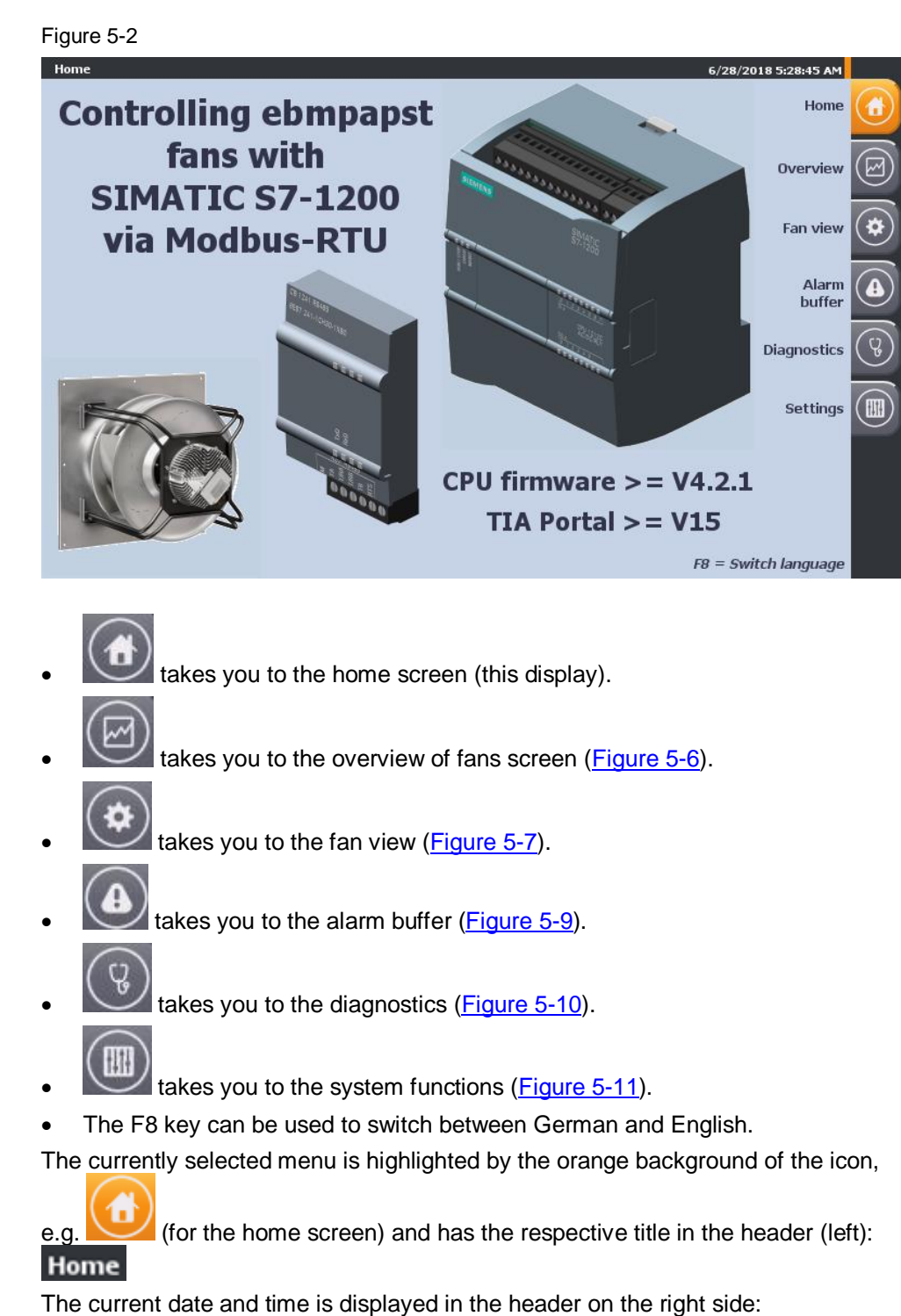

### 9/19/2014 1:15:40 PM

The header is also visible in all displays.

# <span id="page-38-0"></span>**5.2 Recurrent display elements**

The following subchapters describe the recurrent display elements available both in the "Overview" and in the "Fan view" display:

### <span id="page-38-1"></span>**5.2.1 Cyclically retrieved values (input registers)**

The upper part of the display shows the most important input registers (in green) which are read cyclically.

These values are available in the "Overview" as well as in the "Fan view" display (with the difference that the "current modulation level" is displayed as a bar graph in the "Overview" display and the "Warning" and "Motor status" screens in the "Fan view" display is shown in more detail).

Clicking the field with the fan data in the "Overview" display takes you to the "Fan view" of the selected fan.

#### Overview Fan number:  $\mathbf{1}$ Warning (D012): 0000001000000000 Motor status (D011): 0000000000000000 **Actual speed (D010):** 999.7 rpm DC-link voltage (D013): 432.6 V 100 **DC-link current (D014):**  $0.009A$ 80 Electronics temperature (D017): 29 °C **Current modulation level (D019):** 36.9% 60 **Current direction of rotation (D018):** clockwise **Current set value (D01A):** 999.7 rpm 40 **Current parameter set (D01D):** Set<sub>2</sub> **Current power (D021):** 6.5 W Sensor actual value 1 (D023):  $0.1V$ Sensor actual value 2 (D024):  $0.0V$ **Fan view** 6/28/2018 2:39:10 PM Warning D012: LRF UeHigh UzHigh Heating Cable break n Low Brake UzLow TEL high TM\_high TE\_high P\_Limit L\_high S\_Limit Motor status (D011): UzLow BLK HLL TFM FB SKF TFE PHA offline/onli Actual speed (D010): 999.7 rpm DC-link voltage (D013): 432.6 V DC-link current (D014): 0.009 A Electronics temperature (D017): 29 °C Current modulation level (D019): 36.9 % **Current direction of rotation (D018): clockwise** Current set value (D01A): 999.7 rpm Current parameter set (D01D): Set 2 Current power (D021): 6.5 W Sensor actual value 1 (D023): 0.1 V Sensor actual value 2 (D024): 0.0 V

All registers are displayed numerically or as text.

The statuses for "Motor status (D011)" and "Warnings" (D012) are displayed in color:

| Warning D012:   LRF   UeHigh   UzHigh   Heating   Cable break   n_Low |                                        |  |  |  |
|-----------------------------------------------------------------------|----------------------------------------|--|--|--|
|                                                                       | Motor status (D011): UzLow BLK HLL TFM |  |  |  |

These messages are also listed in the alarm buffer in text form (chapter [5.5\)](#page-43-0).

Figure 5-3

### <span id="page-39-0"></span>**5.2.2 Writing to the holding registers**

The holding registers (purple font) are written according to the selection of the corresponding register in the drop-down menu. Depending on the selected display, you can access all writable registers from [Table 3-1](#page-10-2) in the "Fan view" display and only the following registers in the

"Overview" display:

- D001: Default set value
- D102: Preferred running direction
- D105: Internal parameter set

#### Figure 5-4

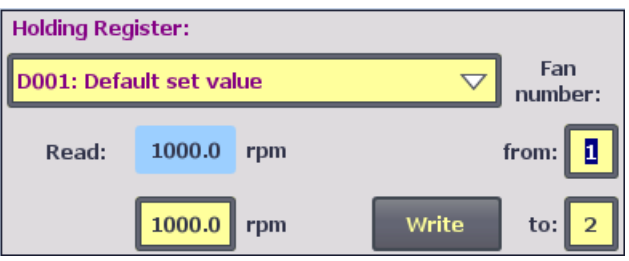

If the start fan (from:) to be addressed or the register to be written changes, it will be read automatically (blue background) and the read value is taken over from the input/output field (yellow background) to be written to. You can now edit the value within the specified limits and transfer the value to all fans in the from/to area using the "Write" button.

Subsequently, the selected start fan register (from:) is automatically read again. If the transfer has been successful, the read value corresponds to the written value.

Certain holding registers (see [Table 3-1\)](#page-10-2) are first written to the fan's EEPROM and in order to be transferred to the RAM, they require the "Param." function to be executed in the "Reset" (D000) holding register. These parameters have the edit

value field displayed with an orange background:

If the register access requires authorization with a password (see [Table 3-1\)](#page-10-2) that has not been transferred yet, error code 16#8388 ("Error in the response of the slave to write request") occurs in the status evaluation.

**Note** When writing the default set value (D001), make sure that all fans to be addressed (from to) must be in the same operating mode (Control [%] or speed control [rpm]). The default set value is otherwise interpreted incorrectly and the fans will be controlled differently!

### <span id="page-40-0"></span>**Default settings to operate the application example**

Starting from the factory settings of the interface parameter settings,

Table 5-1

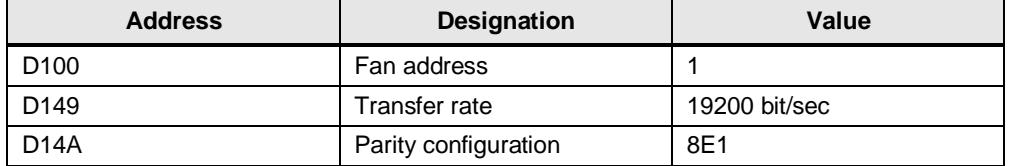

the following default settings of the holding registers have to be made for the application example to run smoothly:

When operating several fans, make sure that only one fan with Modbus address 1 can be reached by the S7-1200 at once. For fan 1, change its Modbus address to an address that is entered as a start value *"Register".fan[x].mbAddr* of another fan. After "Reset" = "Param." for confirming the address change, the fan will be reached under the number x. Now expand the bus with the next fan with default settings and repeat the procedure until all fans can be reached.

Table 5-2

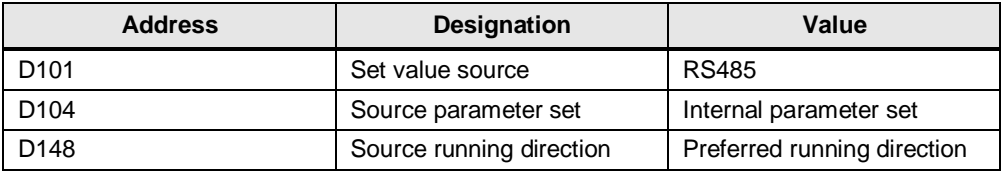

All 3 parameter defaults are written to the fan's EEPROM. To be applied, the values have to be copied into the RAM. This is accomplished by executing (write) the "Param." function in the "Reset" (D000) holding register.

**Note** You can restore the factory settings using the "Control default setting" (D005) holding register by executing the function "W -> D". For this purpose, you need a 12-digit hexadecimal password which you have to write into the "Password" (D002) holding register first. This password is available from ebm-papst.

### <span id="page-40-1"></span>**5.2.3 Status evaluation**

At the bottom edge of the display, you see a status display of the data exchange with the fans.

Figure 5-5

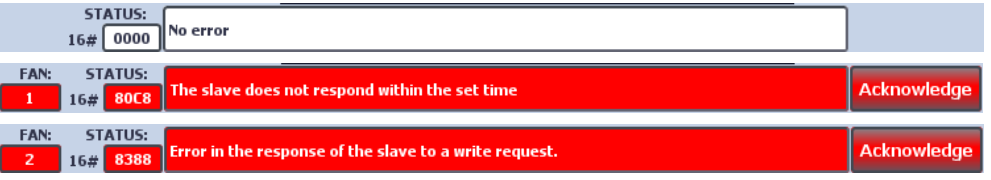

During error-free operation, the status is marked with hexadecimal code 16#0000 ("No error").

When communication errors with the respective fan occur, the error code in connection with the plain text output provides information about the error that has occurred.

The following table lists the most frequent errors:

| Code    | Text                                                     | Cause                                                                    |  |  |
|---------|----------------------------------------------------------|--------------------------------------------------------------------------|--|--|
| 16#80C8 | The slave does not respond<br>within the set time        | Disturbed connection to the fan (e.g.<br>missing voltage supply of fan)  |  |  |
| 16#8388 | Error in the response of the<br>slave to a write request | Missing password authorization to write<br>the selected holding register |  |  |

Table 5-3

Errors that occur remain pending. The error display is only reset after the error has been acknowledged using the **Acknowledge** button (provided that the error no longer applies).

# <span id="page-41-0"></span>**5.3 Overview**

The "Overview" display shows the sequentially read input registers of fans 1 to 4 side by side. In addition, the availability of the fans is signaled with the offline/online: C screen and the "Current modulation level (D019)" is shown as a bar graph. Pending "Warnings (D012)" and "Motor status (D011)" are highlighted in color. Clicking the respective fan data field takes you to the detailed "Fan view".

<span id="page-41-2"></span>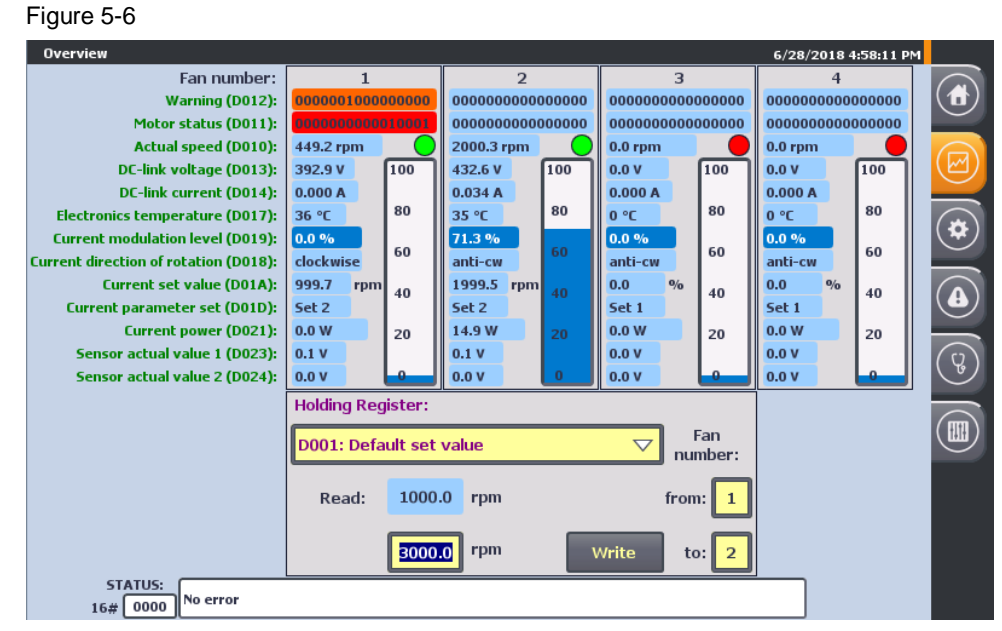

Depending on which operating mode is set (holding register D106/D107), the current set value (D01A) is displayed in the unit "rpm" for speed control and in "%" for control.

# <span id="page-41-1"></span>**5.4 Fan view**

The "Fan view" display gives access to the recurrent display elements (chapter [5.2\)](#page-38-0) and also to all registers (see chapter [3.2\)](#page-10-0).

**Note** Further conditional codes are provided in the chapter ["Modus RTU](https://support.industry.siemens.com/cs/ww/de/view/109741593/90540445067) Instructions" in the S7-1200 system manual  $(\frac{8}{5})$ .

<span id="page-42-0"></span>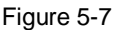

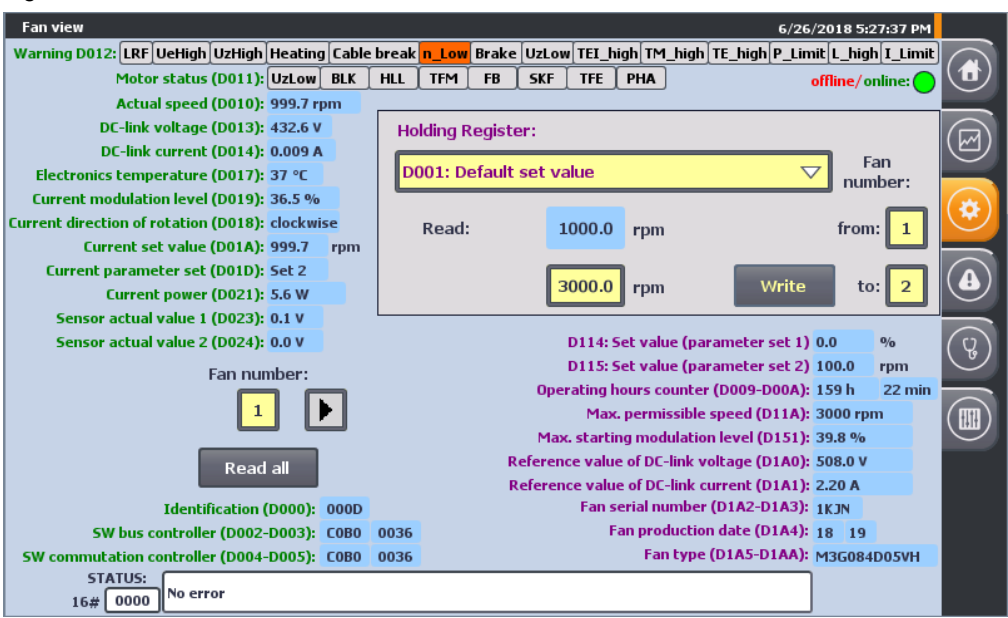

The drop-down menu in the dialog for writing to the holding registers provides access to all writable holding registers (see [Table 3-1\)](#page-10-2).

Additionally, you can read all other non-writable registers (blue background) of all

fans to be addressed (1 to "Tags".ebmPapst.lastFan) using the  $\frac{1}{\sqrt{2}}$  Read all button:

- Device-specific input registers (green font)
- Non-writable holding registers (purple font)

### Figure 5-8

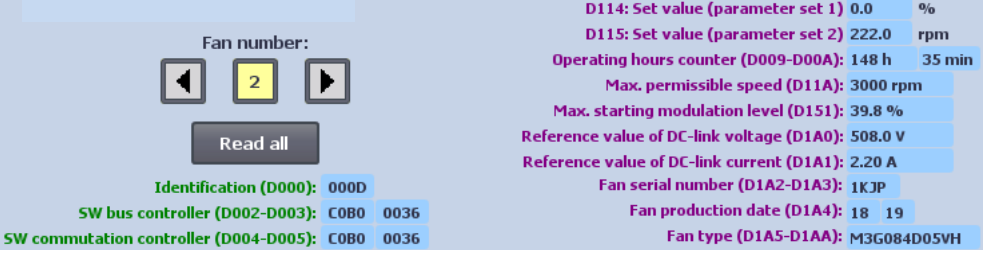

While all other parameters are being read, the **Read all button disappears and a** progress bar display  $\frac{44.4\%}{49.6}$  appears.

Reading of the other parameters is a snapshot.

For an update, the action has to be repeated (for example for the operating hours counter: holding register D009 / D00A).

Use  $\begin{array}{|c|c|} \hline \textbf{2} & \textbf{1} \end{array}$  to select the fan for data display.

Holding registers D114/D115 are only shown, when "Save set value" (D103) was specified.

**Note** In order to control the fan via Modbus RTU without any problems, certain holding registers need to have the corresponding default settings (see chapter [5.2.2\)](#page-39-0)

Fan number

# <span id="page-43-0"></span>**5.5 Alarm buffer**

This display lists the following alarm messages including time stamp and status in text form as alarm buffer:

- System alarms (marked by a prefixed "\$")
- Motor status of the individual fans (input register D011 marked by a prefixed "!" – red background)
- Warnings of the individual fans (input register D012 – orange background)

Both the incoming event (status "I") and the outgoing event (status "IO") are recorded.

#### <span id="page-43-1"></span>Figure 5-9

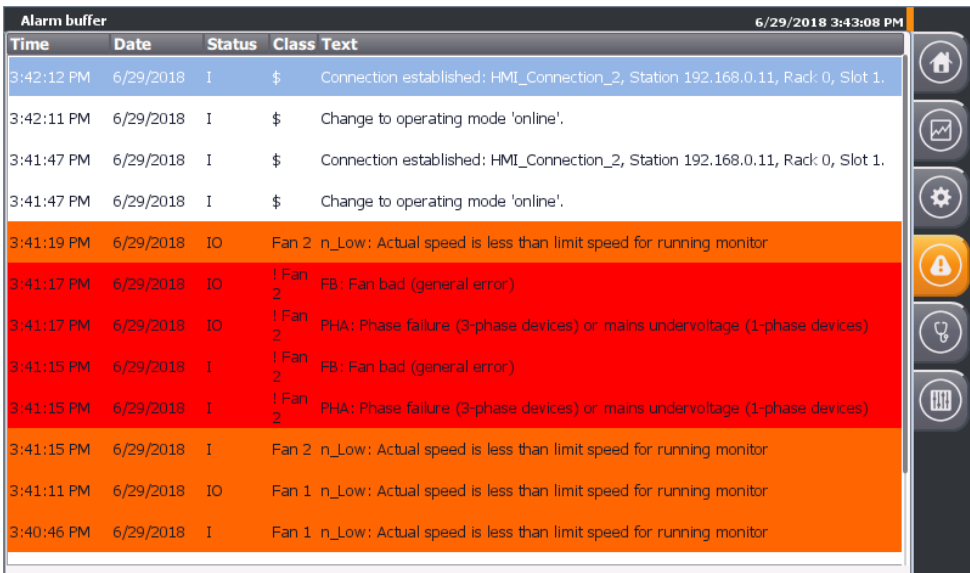

**Note** For more information about the input registers D011 (motor status) and D012 (warning), see chapter [5.2.1](#page-38-1) and the MODBUS parameter specification for "ebm-papst series 84 / 112 / 150 / 200" V5.00 (see chapter [6.3\)](#page-48-1).

# <span id="page-44-3"></span><span id="page-44-0"></span>**5.6 Diagnostics**

The "System diagnostics" display shows the system diagnostics buffer of the S7-1200 controller.

Figure 5-10

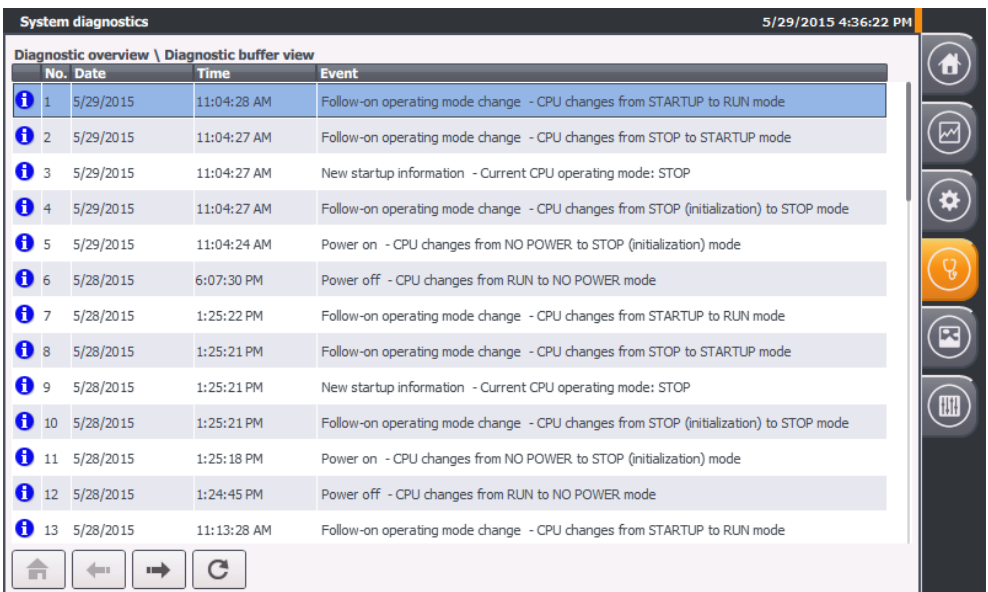

# <span id="page-44-2"></span><span id="page-44-1"></span>**5.7 Settings**

The settings menu contains the dialogs

- System time / PLC
- Brightness
- User
- System

<span id="page-45-3"></span>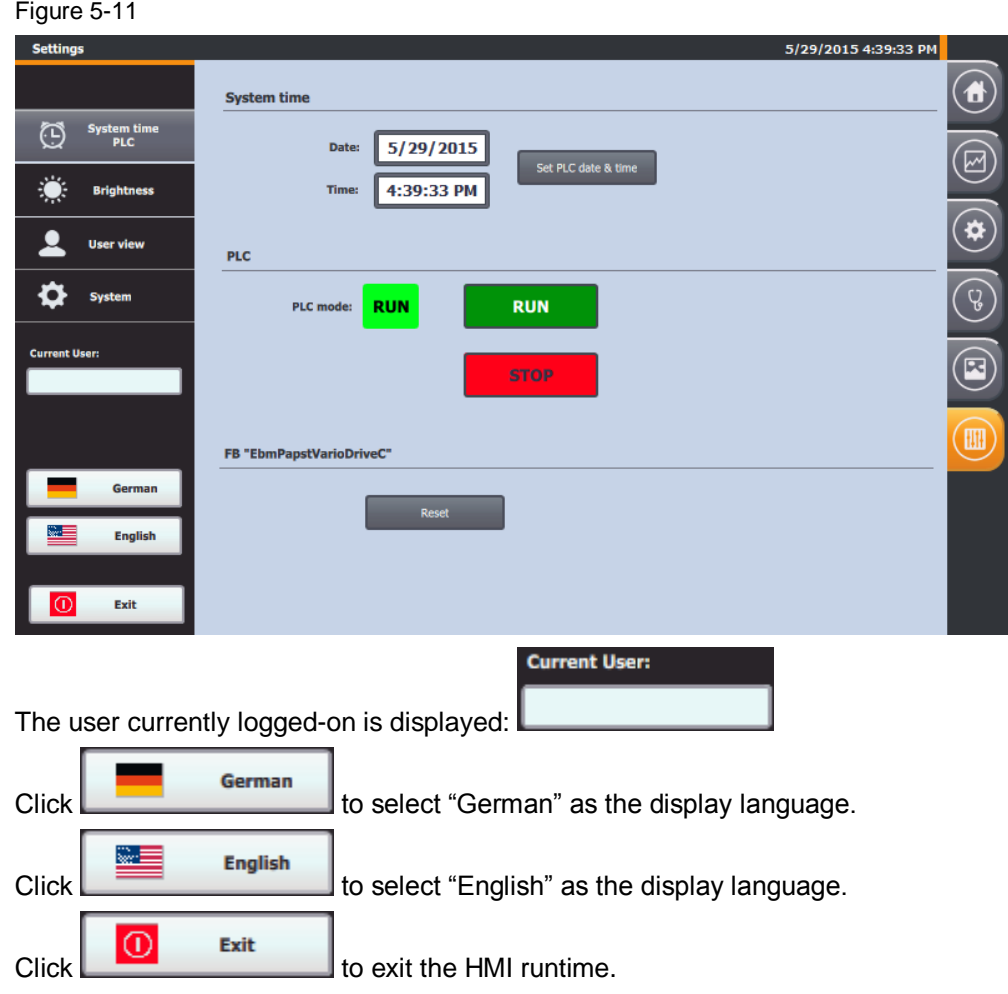

### <span id="page-45-0"></span>**5.7.1 System time/PLC**

### <span id="page-45-1"></span>**System time**

The application example has a time synchronization between PLC and HMI.

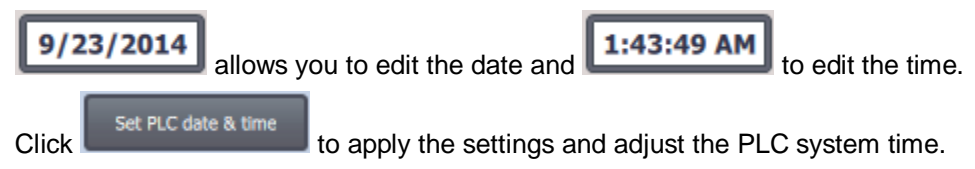

### <span id="page-45-2"></span>**PLC operating state**

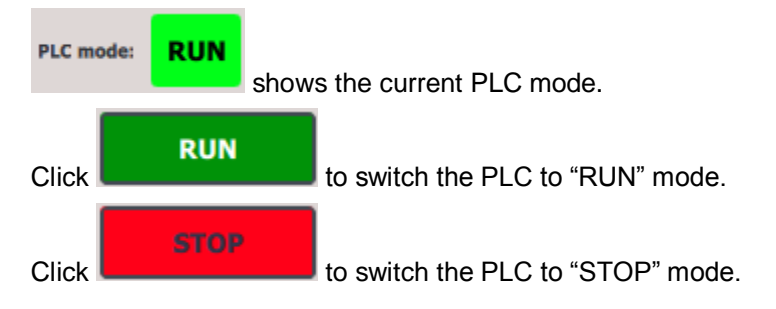

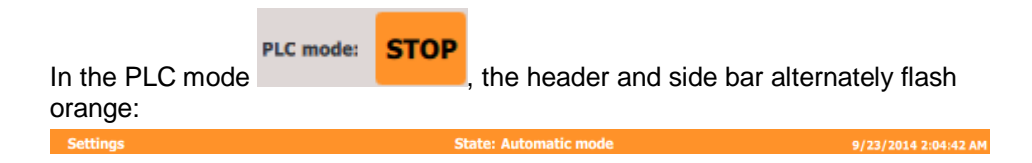

### <span id="page-46-0"></span>**FB "EbmPapst"**

Click the **button** to reset the sequencer of the function block "EbmPapst".

### <span id="page-46-1"></span>**5.7.2 Brightness**

**Brightness:** 100 Allows you to regulate the brightness in percent (setting range: 30 to 100%) of the operator panel (only possible when using a real HMI).

### <span id="page-46-2"></span>**5.7.3 User display**

Figure 5-12

When a user logs on, the details (user, password, group and logoff time) are displayed here. No authorization was assigned in the application example. Therefore, no user logon is necessary.

**User User View:** Password Group **Logoff time** Log On Log Off Click to log on and to log off.

### <span id="page-46-3"></span>**5.7.4 System**

Click **the Clean Screen** to temporarily disable the touch panel in order to clean it (only possible when using a real HMI).

# <span id="page-47-0"></span>**6 Appendix**

# <span id="page-47-1"></span>**6.1 Service and Support**

### **Industry Online Support**

Do you have any questions or need support?

Siemens Industry Online Support offers access to our entire service and support know-how as well as to our services.

Siemens Industry Online Support is the central address for information on our products, solutions and services.

Product information, manuals, downloads, FAQs and application examples – all information is accessible with just a few mouse clicks at: [https://support.industry.siemens.com](https://support.industry.siemens.com/)

#### **Technical Support**

Siemens Industry's Technical Support offers quick and competent support regarding all technical queries with numerous tailor-made offers – from basic support right up to individual support contracts.

Please address your requests to the Technical Support via the web form: [www.siemens.en/industry/supportrequest](http://www.siemens.en/industry/supportrequest)

### **SITRAIN – Training for Industry**

With our globally available training courses for our products and solutions and using innovative teaching methods, we help you achieve your goals.

More information on the training courses offered as well as on locations and dates is available at:

[www.siemens.de/sitrain](http://www.siemens.de/sitrain)

### **Service offer**

Our service offer includes the following:

- Plant Data Services
- Spare Parts Services
- Repair Services
- On Site and Maintenance Services
- Retrofit and Modernization Services
- Service Programs and Agreements

Detailed information on our service offer is available in the Service Catalog: <https://support.industry.siemens.com/cs/sc>

### **Industry Online Support app**

Thanks to the "Siemens Industry Online Support" app, you will get optimum support even when you are on the move. The app is available for Apple iOS, Android and Windows Phone: <https://support.industry.siemens.com/cs/ww/en/sc/2067>

# <span id="page-48-0"></span>**6.2 Links and literature**

Table 6-1

<span id="page-48-8"></span><span id="page-48-7"></span><span id="page-48-4"></span><span id="page-48-3"></span>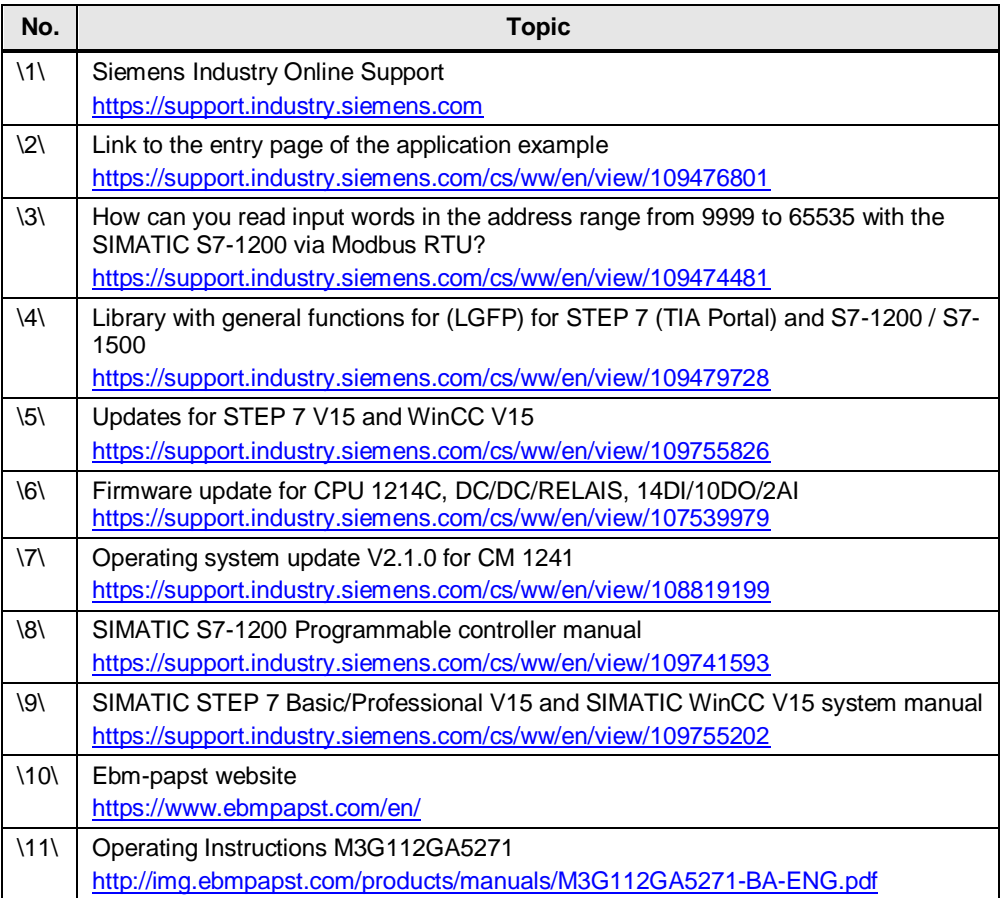

# <span id="page-48-9"></span><span id="page-48-5"></span><span id="page-48-1"></span>**6.3 Contacts**

<span id="page-48-6"></span>If you have questions regarding compatible fans (e.g.

- The MODBUS parameter specification for "ebm-papst series 84 / 112 / 150 / 200" V5.00 or
- passwords required to write protected holding registers)

please contact:

ebm-papst Mulfingen GmbH & Co. KG Bachmühle 2 D - 74673 Mulfingen Telephone: +49 7938 81-0 mailto: [info1@de.ebmpapst.com](mailto:info1@de.ebmpapst.com)

# <span id="page-48-2"></span>**6.4 Change documentation**

Table 6-2

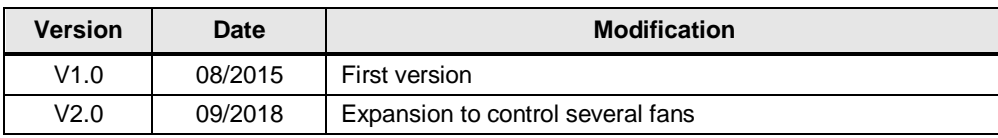